# $\begin{bmatrix} \frac{1}{\sqrt{1}} \\ \frac{1}{\sqrt{1}} \\ \frac{1}{\sqrt{1}} \end{bmatrix}$ CONNEXOON WINDOW

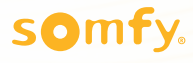

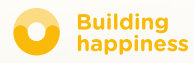

# Merci !

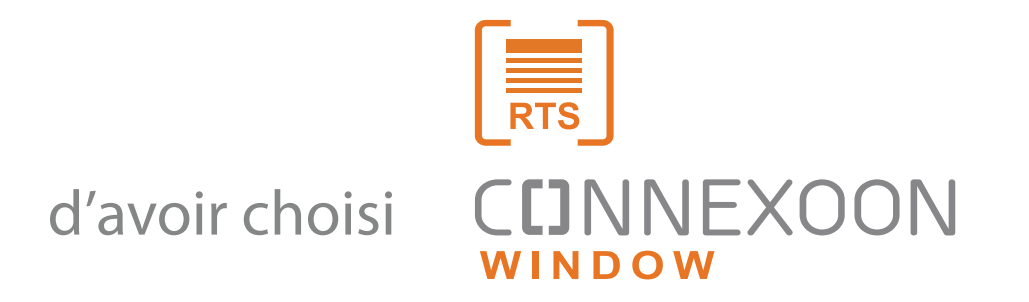

Besoin d'information? Besoin d'aide? [www.somfy.fr](https://www.somfy.fr/)

# **CDNNEXOON** CONNECTEZ-VOUS A LA SIMPLICITE

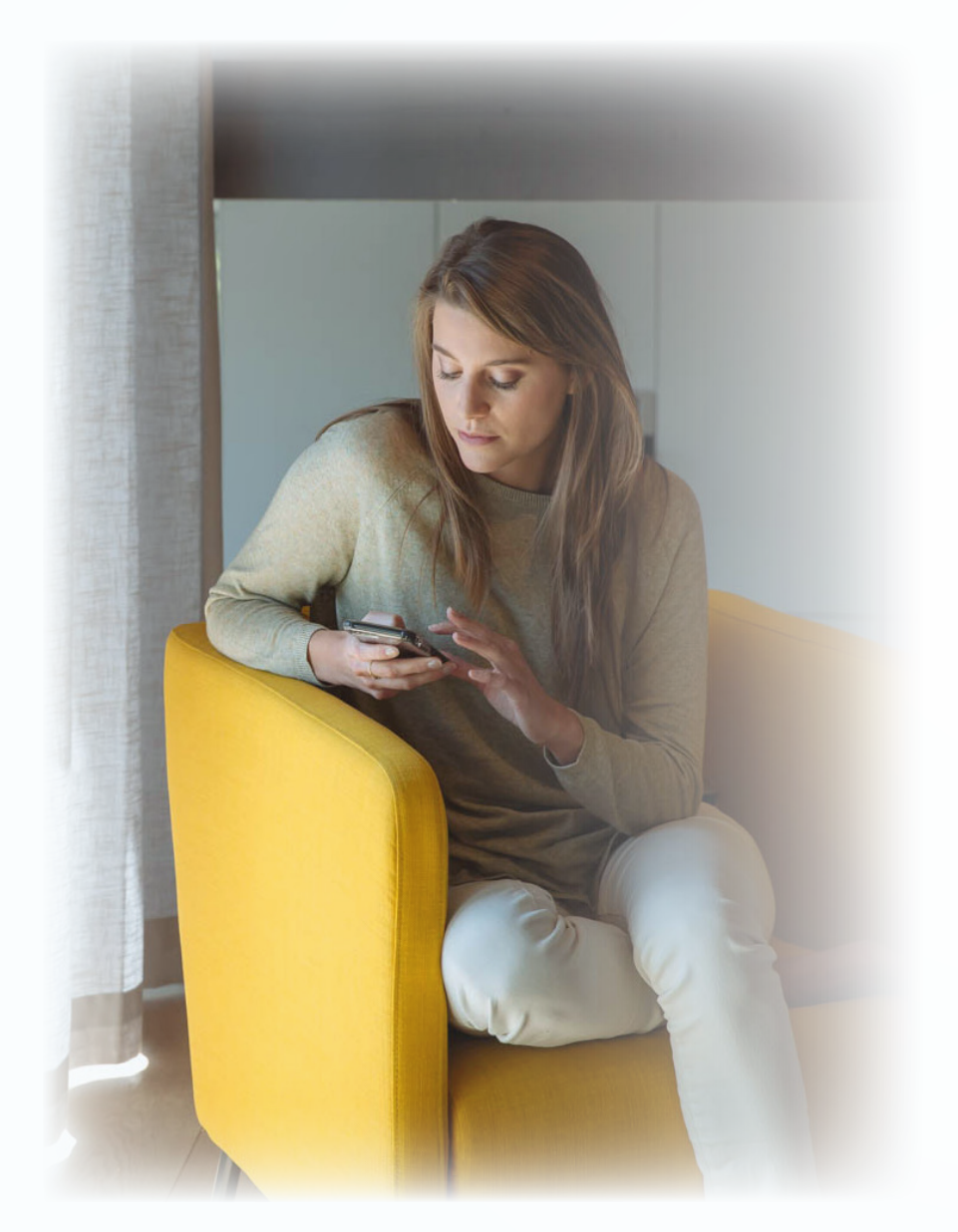

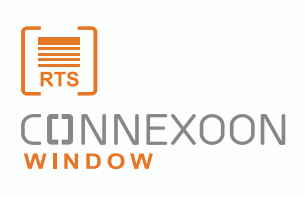

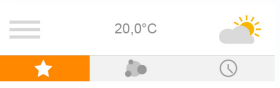

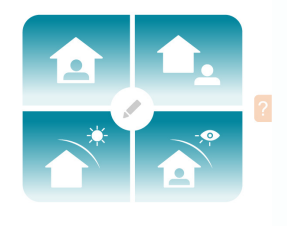

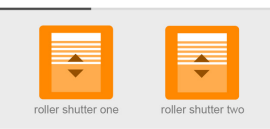

L'application Connexoon Window RTS est une nouvelle façon de piloter vos protections solaires motorisées.

Profitez de l'expérience de pilotage de vos solutions de motorisations RTS depuis votre smartphone, et optimisez les nombreux bénefices qu'eles vous apportent : gestion de la lumière, intimité et praticité.

Connexoon Window RTS Compatible avec les équipements de protection solaire RTS. Disponible pour les smartphones Android et iOS.

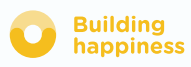

# **CDNNEXOON** TOUJOURS ZEN

Connexoon Window RTS, est une interface simple avec 3 fonctions principales :

CENTRALISATION Ouvrez ou fermez tous vos équipements d'un simple clic.

PROGRAMMATION HORAIRE

Prévoyez l'ouverture et la fermeture de vos équipements au jour et à l'heure de votre choix, et simulez une présence.

CREATEUR D'AMBIANCE

Répétez en un seul clic, un scénario d'ambiance préenregistré que vous avez programmé, pour ouvrir et fermer les volets, stores, qui combine aussi les lumières.

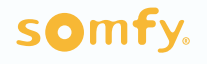

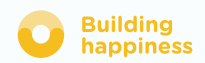

#### **CUNNEXOON**

Connexoon window RTS est compatible avec :

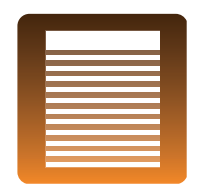

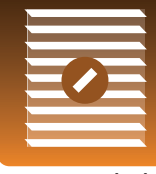

Brise soleil orientable

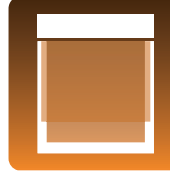

Store Extérieur Vertical

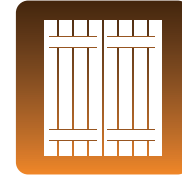

Volet Roulant **Brise soleil Contains Store Volet Battant** 

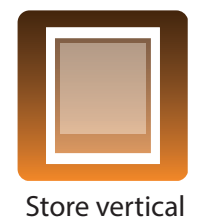

intérieur

Store vénitien intérieur

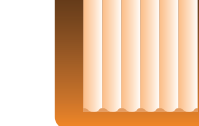

Rideau 1 pan Rideau 2 pans

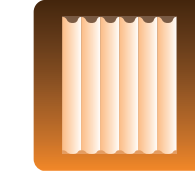

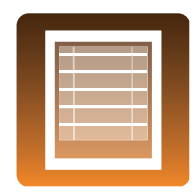

Store Bateau

Store Cellulaire

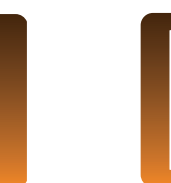

Store Jour & Nuit

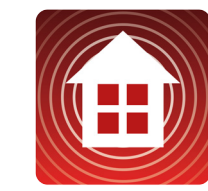

Alarme

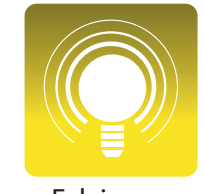

Eclairages

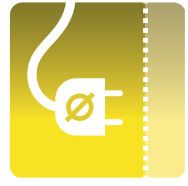

Prises

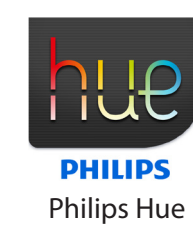

somfy.

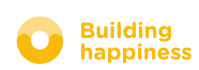

### <span id="page-5-0"></span>SOMMAIRE

#### $\lceil 1 \rceil$ Connexoon

- Le Pack
- Le boîtier Connexoon

#### Installer Connexoon  $\left\lfloor 2 \right\rfloor$

- Enregistrer rapidement les produits RTS dans le boîtier Connexoon (prog-prog)
- Activer le boîtier Connexoon
- Télécharger l'application Connexoon
- Personnaliser dans l'application les produits RTS précédemment enregistrés depuis le boîtier

#### $\left\lceil 3 \right\rceil$ Utiliser Connexoon Window

- L'interface
- Piloter mes produits
- Simplifiez-vous la vie : modes et scénarios
- Mon horloge

#### $\lceil 4 \rceil$ Gérer mon installation

- Tableau de bord
- Messagerie
- Paramètres
- Mon compte
- Aide
- Informations légales

#### $\lceil 5 \rceil$ Fonctions avancées d'installation

- Renommer vos produits dans l'application
- Enregistrer des produits RTS via l'application
- Supprimer des produits RTS via l'application

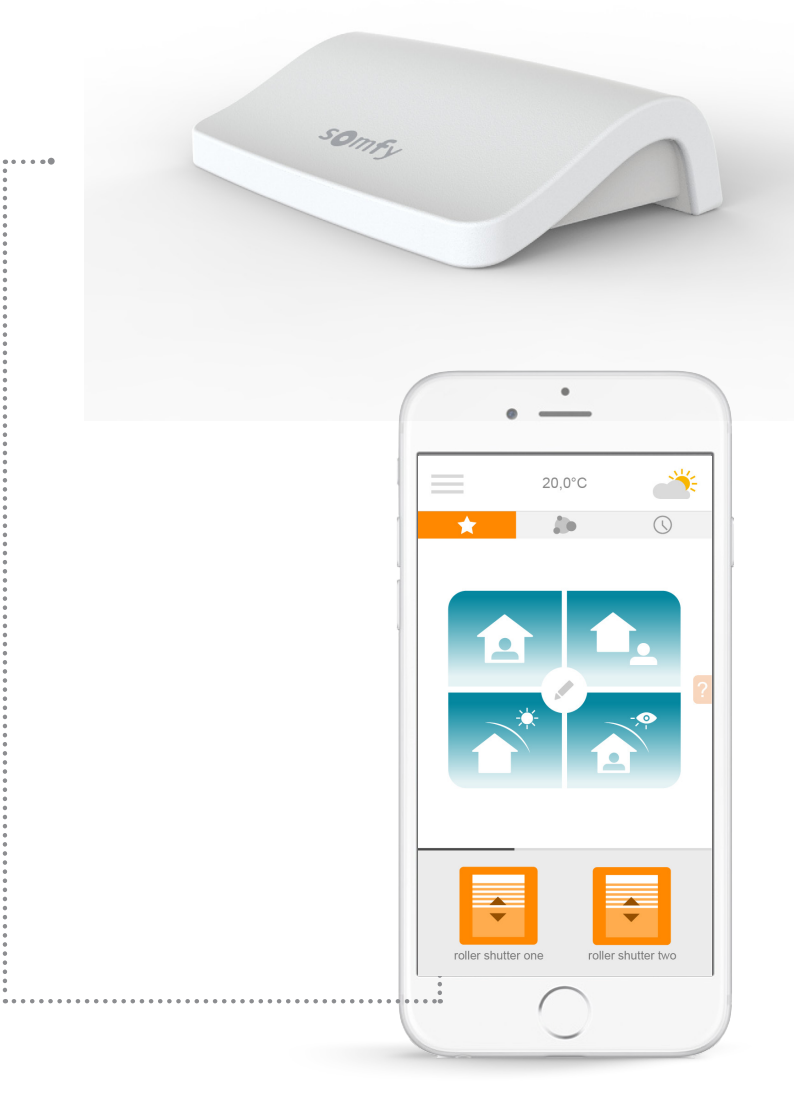

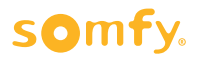

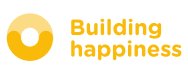

# [1] CUNNEXOON

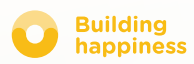

**AMIX** 

# A. LE PACK

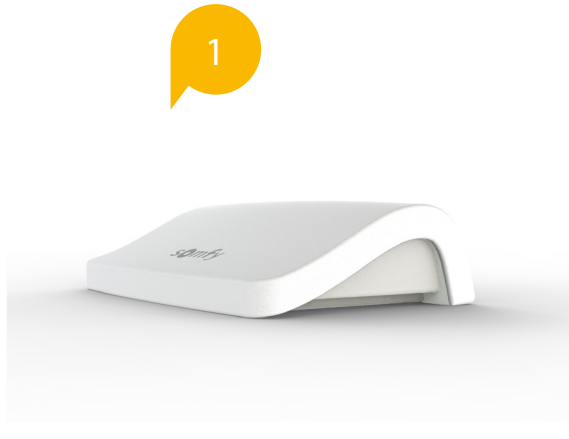

o

 $\boxed{3.1}$ 

**CUNNEXOON** 

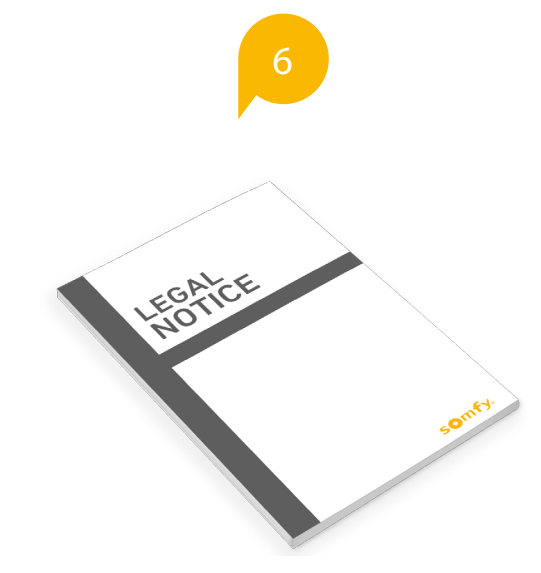

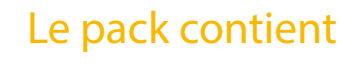

3 4

- Boitier Connexoon RTS
	- Câble USB
- Adaptateur secteur
- Câble Ethernet
- 2 Notices d'installation rapide (installateur et utilisateur final)
- Notice légale

#### somfy.

5

CEINNEXOON

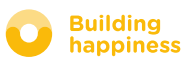

# B. LE BOITIER CONNEXOON

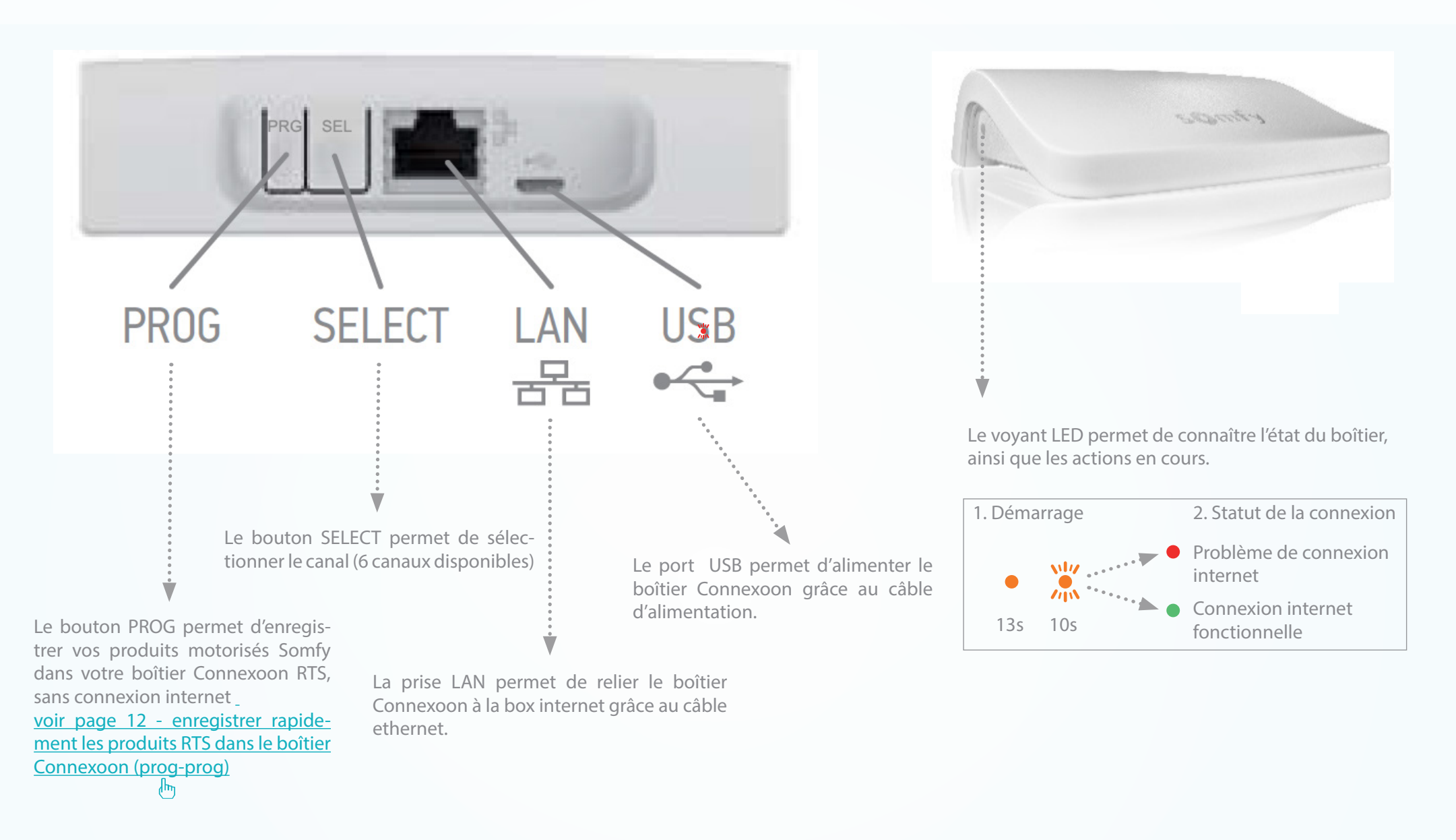

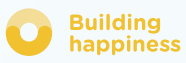

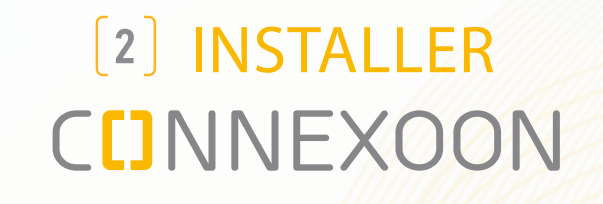

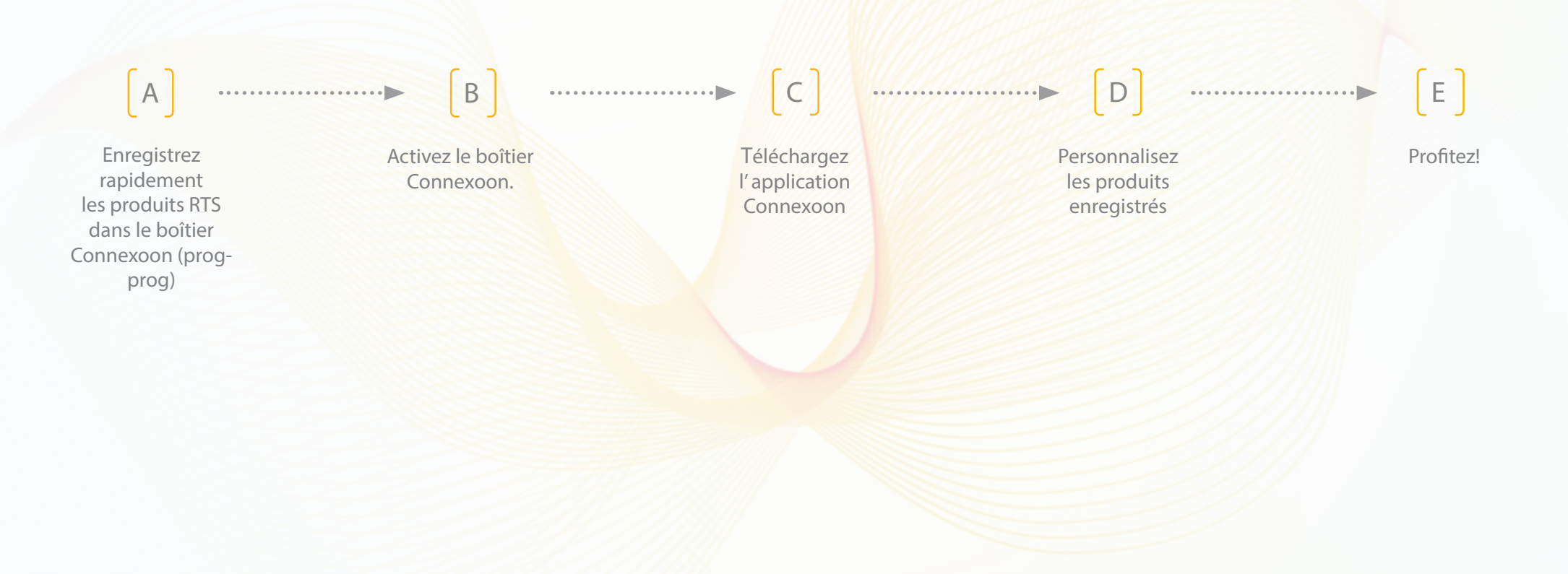

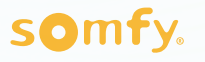

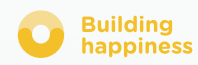

# A. ENREGISTRER RAPIDEMENT LES PRODUITS RTS dans le boîtier Connexoon (prog-prog)

Si vors éterment de vos produits pout so faire sans sonnexien internet et sans avoir activé Lemegistement de vos produts peut se tanc sans co L'enregistrement de vos produits peut se faire sans connexion internet et sans avoir activé

> Alimentez Connexoon  $\mathbf{1}$

- Appuyez sur le bouton Prog du point de commande  $\lceil 2 \rceil$ individuel de l'équipement pendant 2 sec
- Sélectionnez le canal sur lequel vous voulez enregistrer  $3.1$ le produit (canal 1 à canal 6) en appuyant brièvement sur le bouton SEL. La LED située sur le côté du boîtier vous indique dans quel canal vous vous trouvez.
- Appuyez sur le bouton PROG (PRG) du boîtier Connexoon  $3.2$ pendant 0,5s. Le produit ayant été enregistré réalise alors un va-et-vient.
- Astuce : pour supprimer un produit déjà enregistré, il vous suffit de sélectionner le canal sur lequel il a été enregistré et de suivre la procédure (points 2 à 3.2) décrite ci-dessus. **4**

ATTENTION : Connexoon n'est pas prévu pour commander des groupes de produits. Il est donc fortement conseillé d'enregistrer un seul produit par canal.

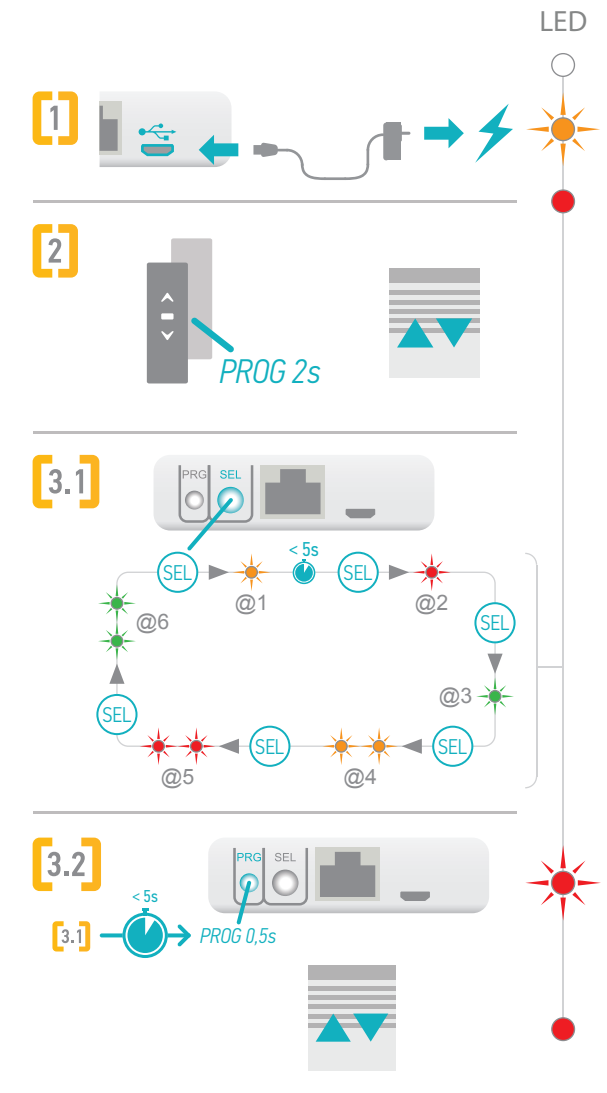

#### **SOMFY**

# A. ENREGISTRER RAPIDEMENT LES PRODUITS RTS dans le boîtier Connexoon (prog-prog)

Pour tester le bon enregistrement des produits dans votre boîtier Connexoon :

- Sélectionnez le canal sur lequel vous souhaitez réaliser le  $\lceil 1 \rceil$ test d'enregistrement
- Appuyez simultanément sur les boutons PROG et SEL  $\lceil 2 \rceil$ pendant 0,5 secondes. Le produit enregistré execute alors un mouvement. Pour arrêter ce mouvement, appuyez à nouveau brièvement sur les boutons PROG et SEL. Pour faire le mouvement en sens inverse, appuyez une troisième fois sur les boutons PROG et SEL, etc... => voir cycle décrit ci-contre

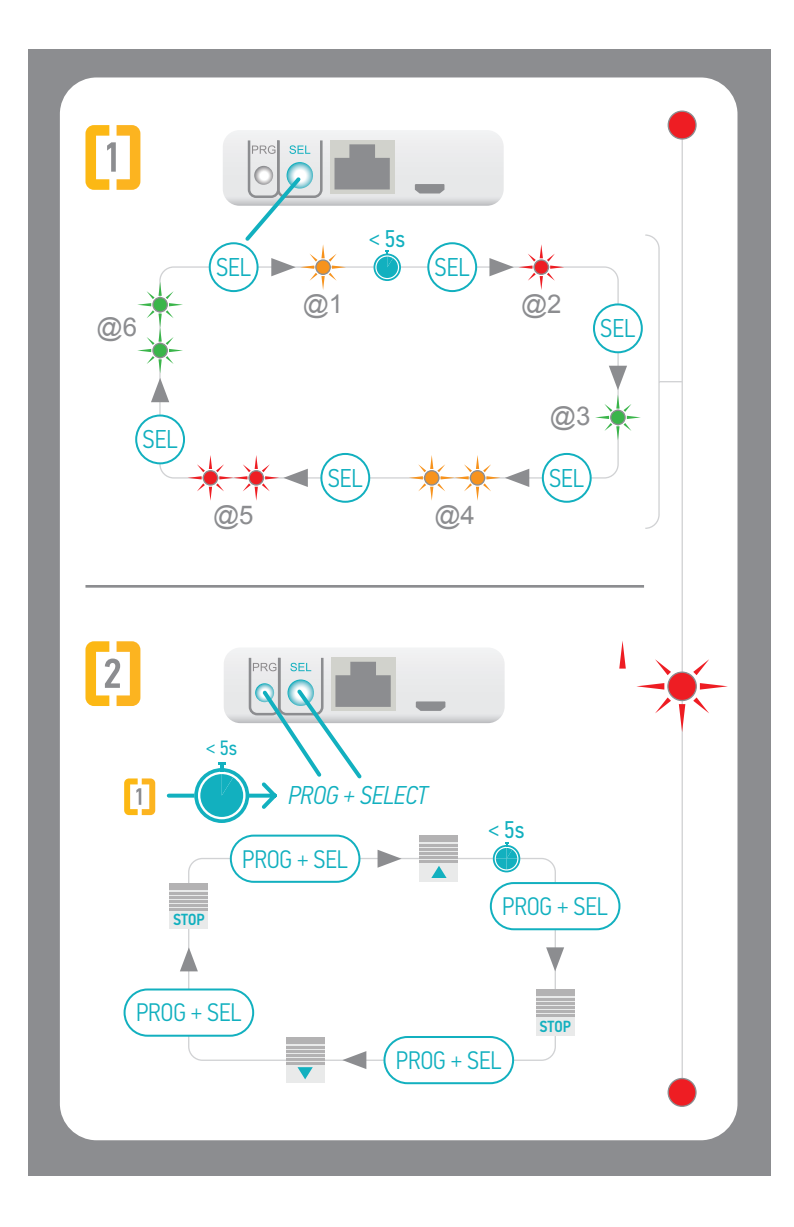

### B. ACTIVER LE BOITIER CONNEXOON

Connectez vous sur [somfy-connect.com](http://www.somfy.net/)

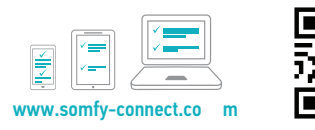

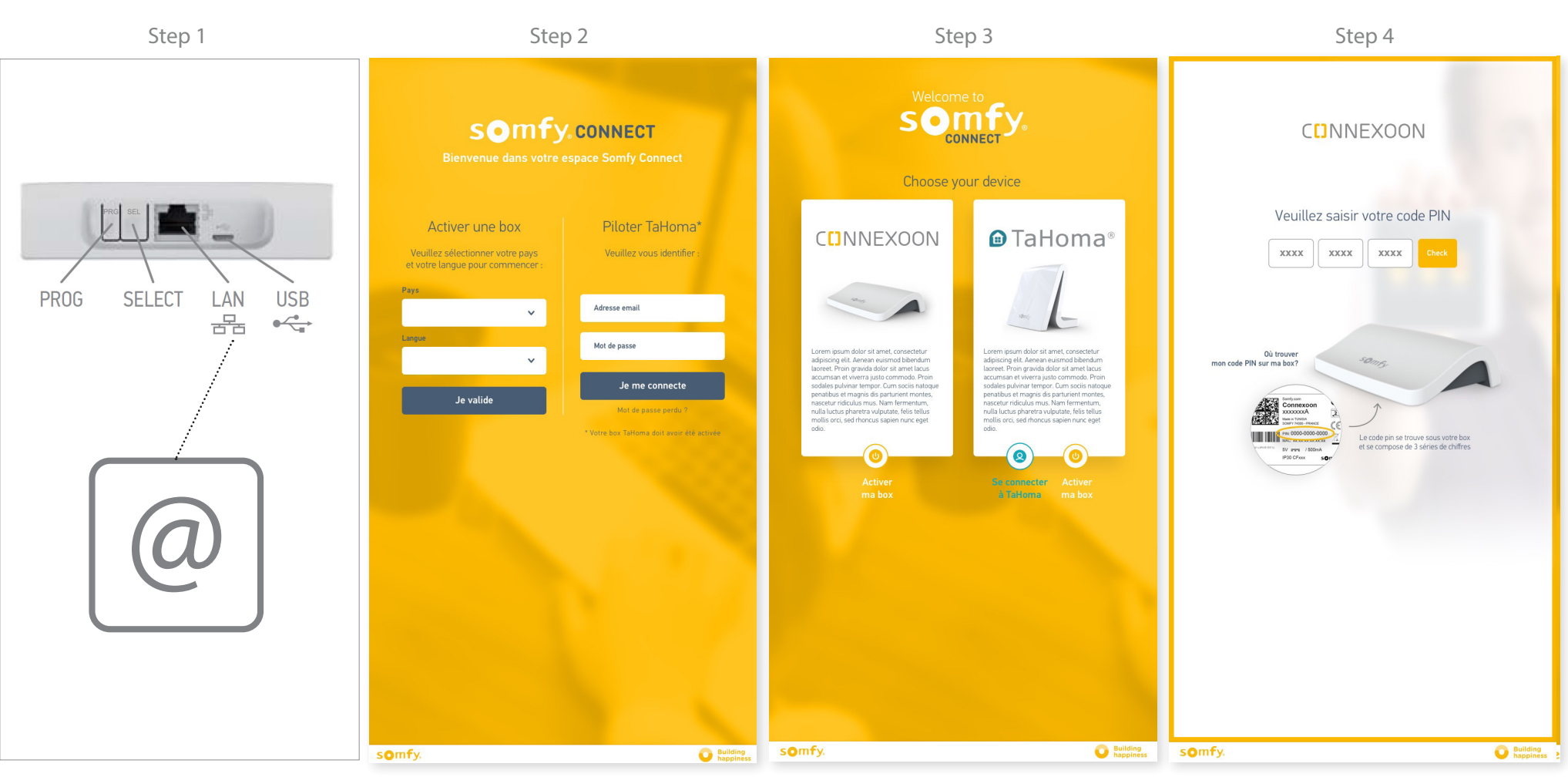

Assurez vous que votre boîtier Connexoon et votre box internet sont bien connectés, grâce au câble ethernet. (led verte)

Saisissez vos informations Choisissez votre dispositif Rentrez votre code PIN de connexion

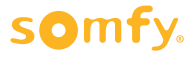

## B. ACTIVER LE BOITIER CONNEXOON

#### Étapes d'activation de Connexoon Window

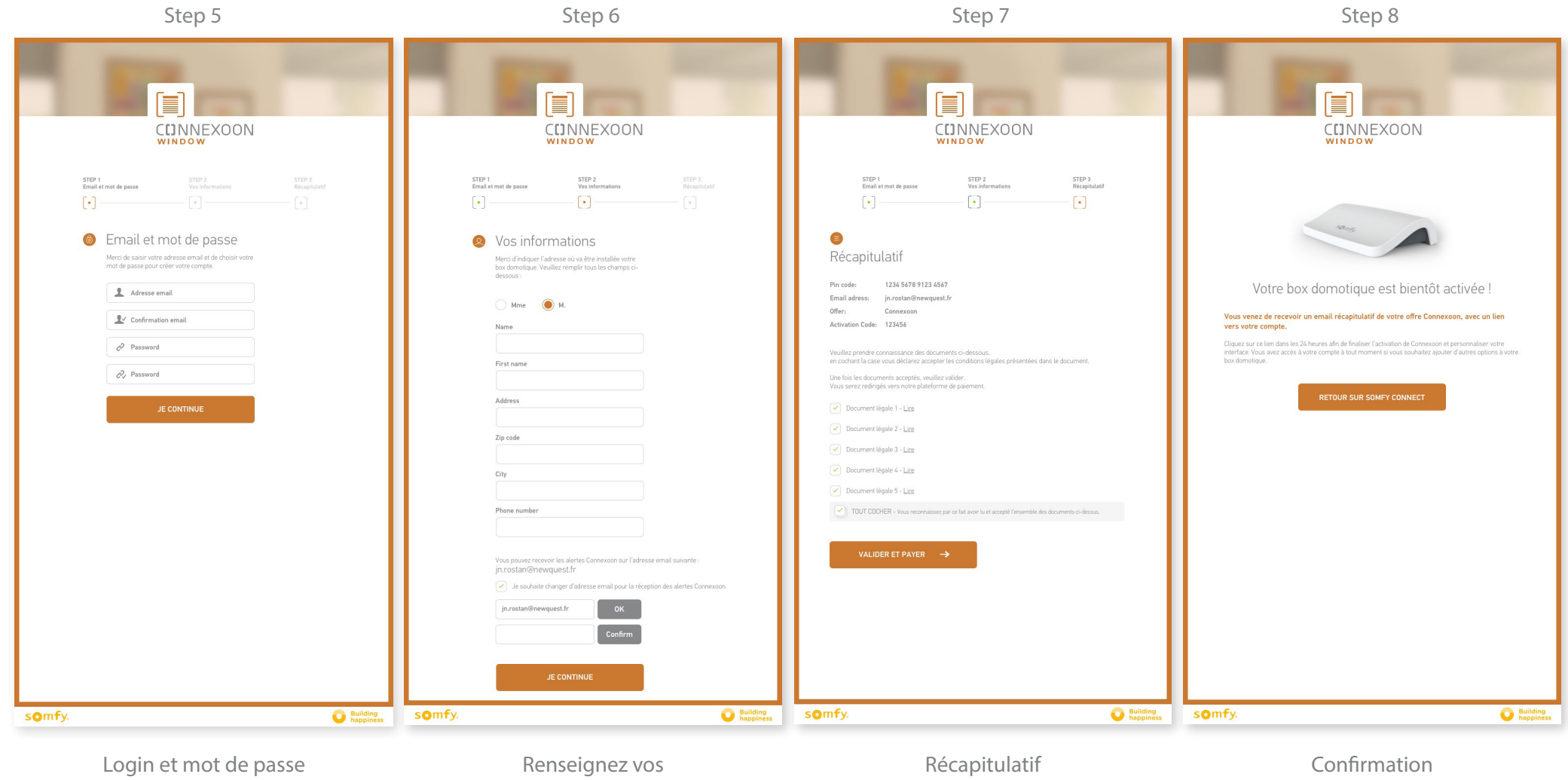

informations personnelles

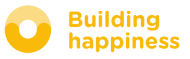

## B. ACTIVER LE BOITIER CONNEXOON

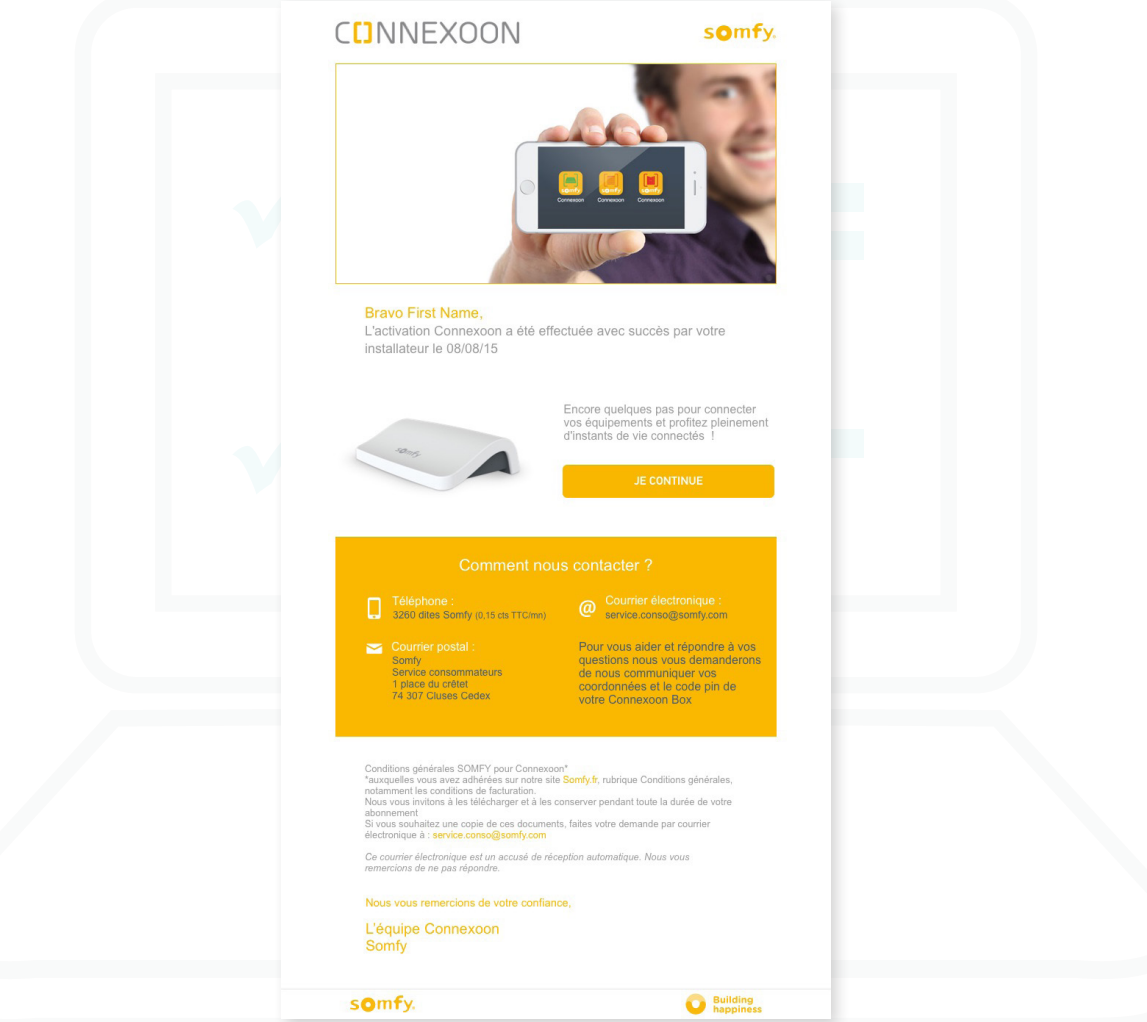

Réception d'email de confirmation

Email de confirmation

# C. TÉLÉCHARGER L' APPLICATION CONNEXOON WINDOW RTS

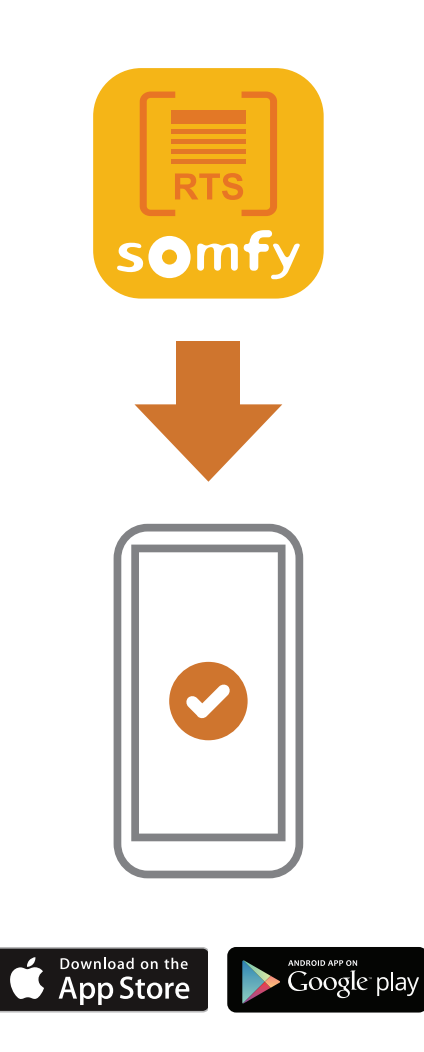

Téléchargez l'application smartphone Connexoon Window disponible pour IOS et Android.

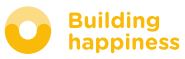

# C. TÉLÉCHARGER L' APPLICATION CONNEXOON WINDOW RTS

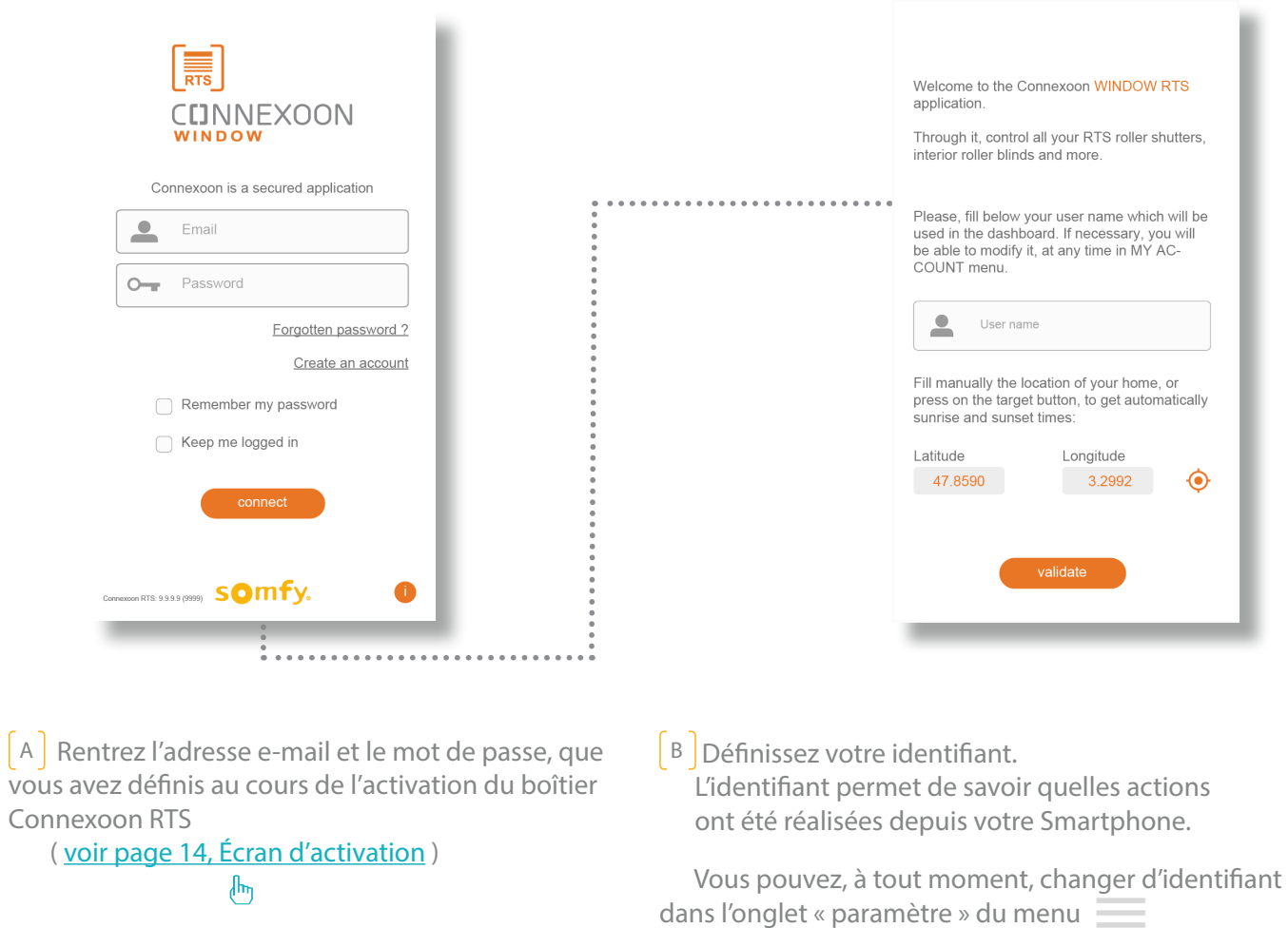

( voir page 36, menu mon compte )

 $\sqrt[4]{\mathbf{h}}$ 

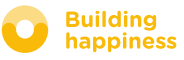

### D. PREMIÈRE UTILISATION: PERSONNALISER LES ÉQUIPEMENTS ENREGISTRÉS RAPIDEMENT (VIA PRO-PROG)

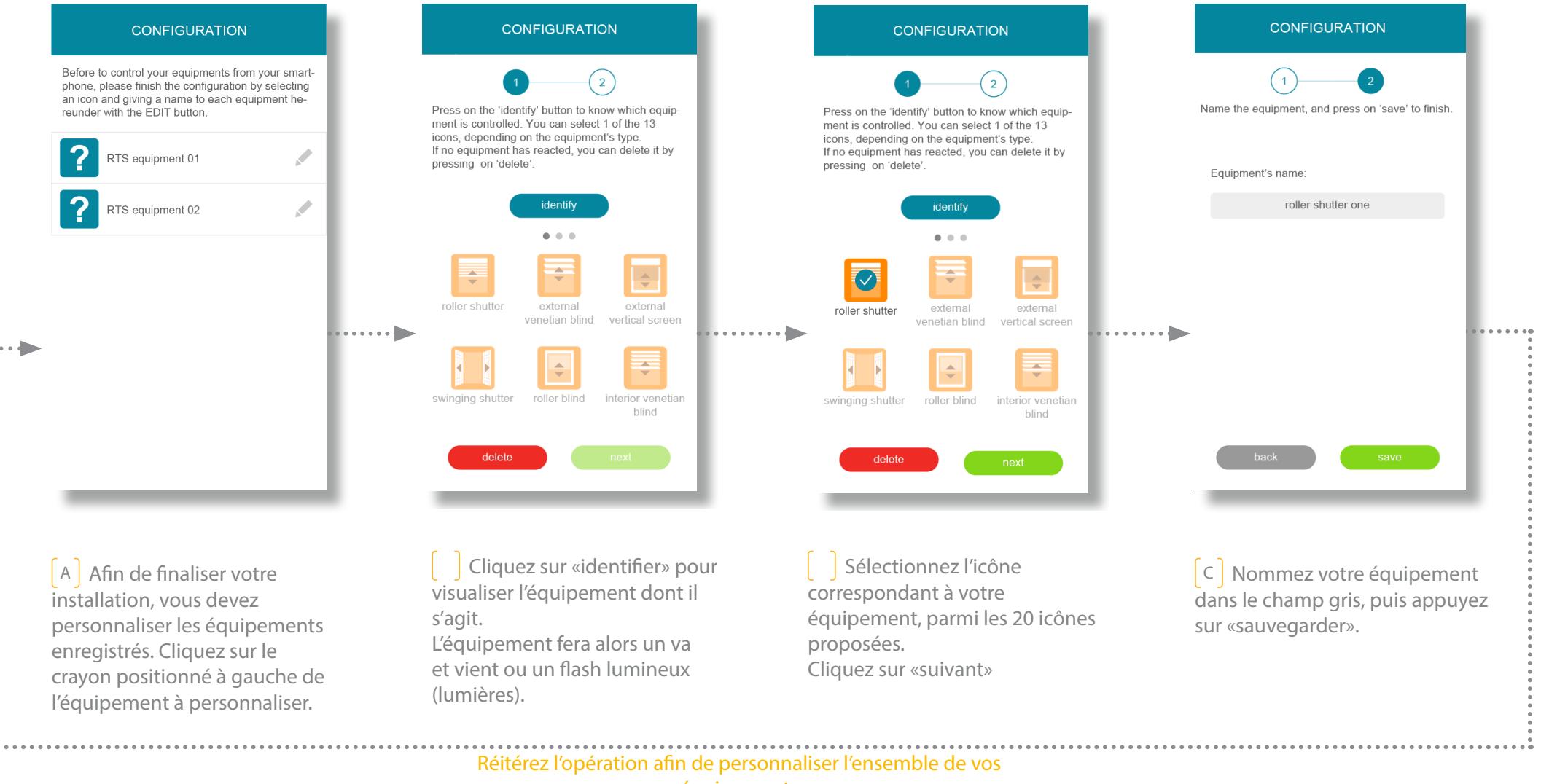

équipements

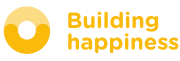

# UTILISER CONNEXOON WINDOW RTS

### A. L'INTERFACE

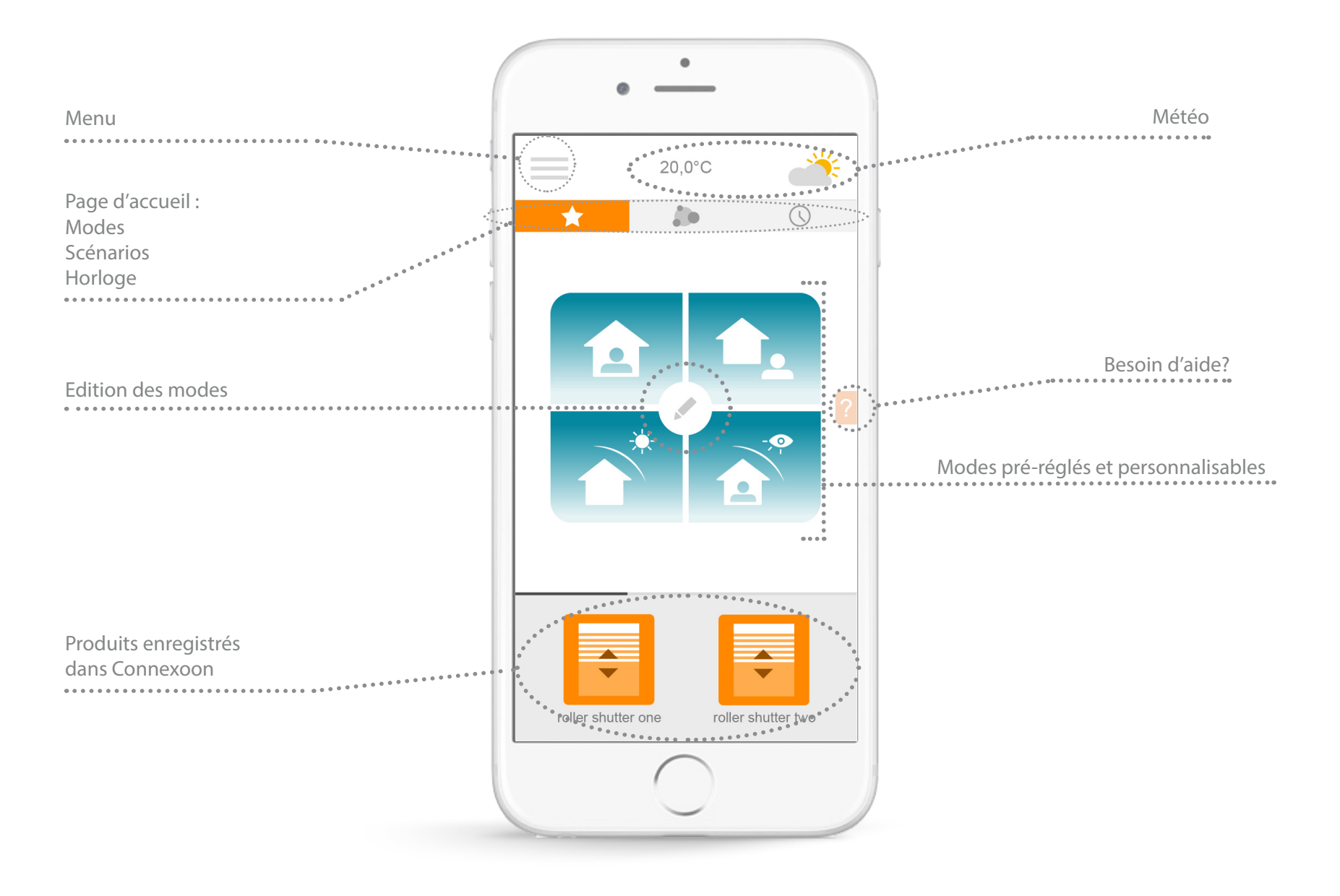

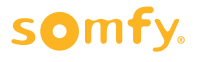

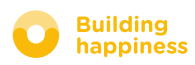

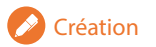

#### B. PILOTER MES PRODUITS

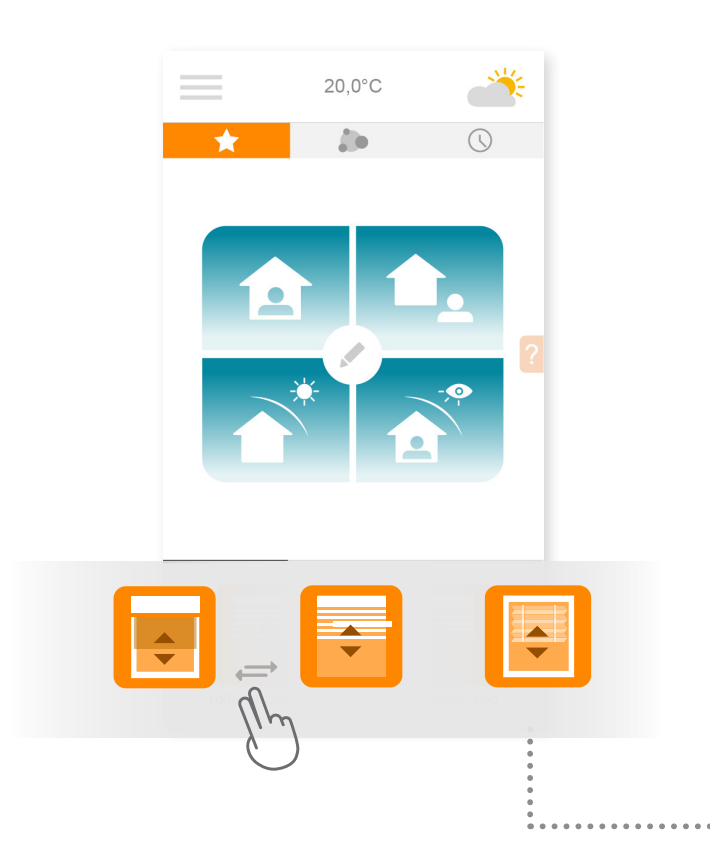

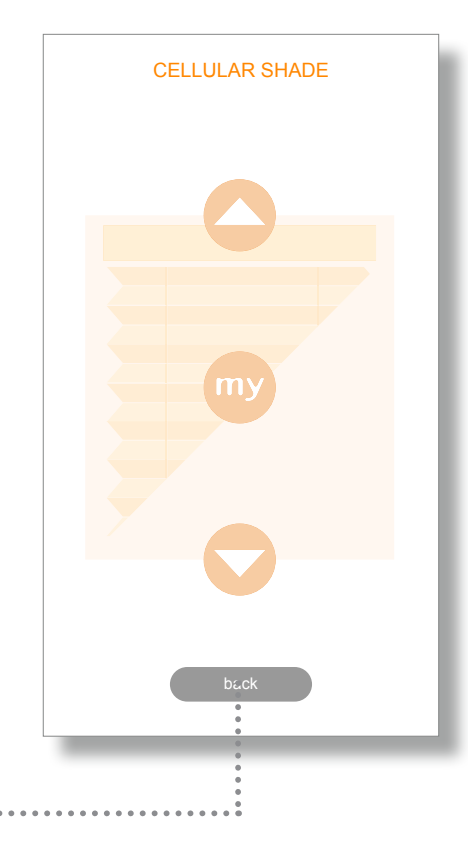

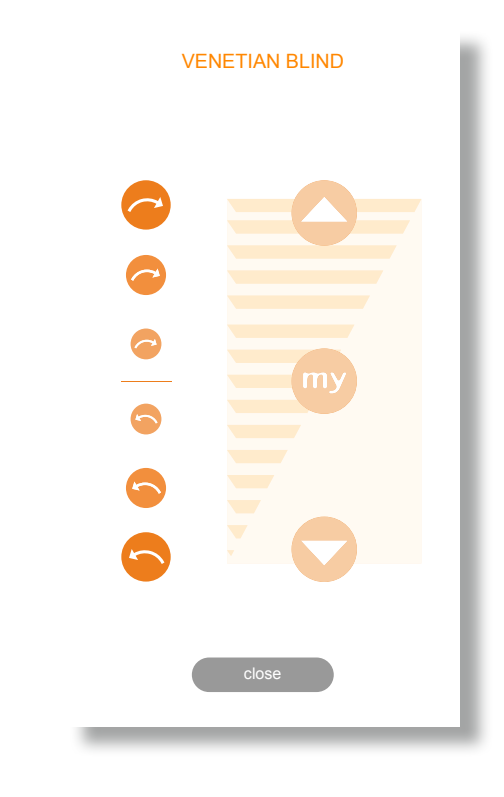

 $\lceil_{A} \rceil$  Vous pouvez piloter vos volets roulants, stores d'intérieur, rideaux, éclairage, ... dans l'encadré gris situé dans le bas de votre interface.

Faites défiler la liste en la faisant glisser à droite ou à gauche.

Appuyez sur l'icône du produit que vous souhaitez piloter.

 Ajustez la position de votre équipement en appuyant sur les flèches ou le bouton «my». L'appui va enclencher le mouvement de votre équipement. Appuyez sur «retour» pour retourner sur la page principale.

 $\lceil \cdot \rceil$  Cas particulier des équipements à lames orientables.

Pour faire varier l'orientation des lames, appuyez sur les ronds situés à gauche de l'écran.

Plus le rond est gros, plus l'angle de rotation de la lame sera important.

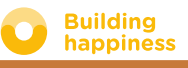

#### C. SIMPLIFIEZ-VOUS LA VIE : LES MODES

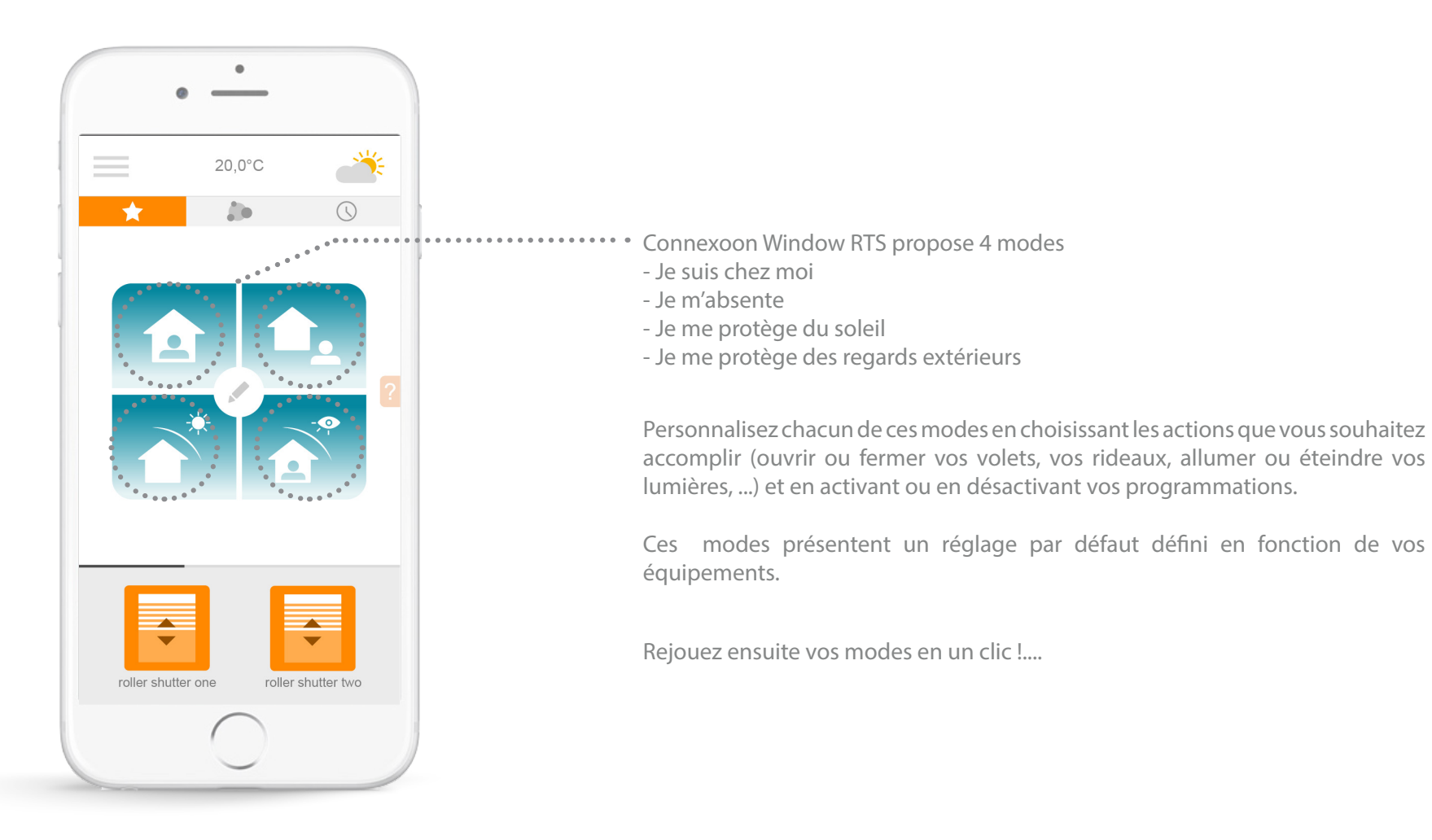

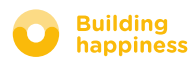

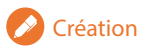

### C. SIMPLIFIEZ-VOUS LA VIE : LES MODES

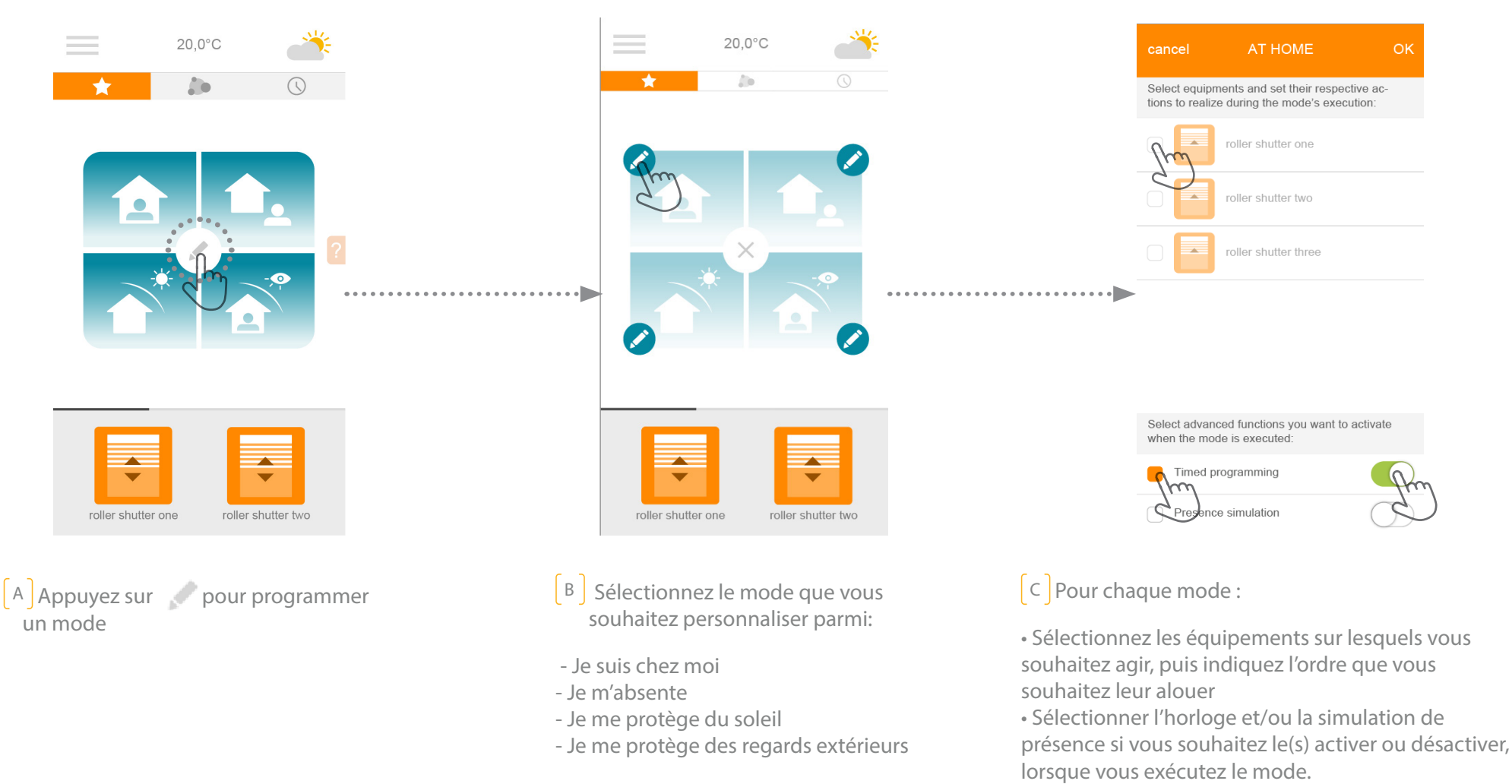

• Pour choisir «activer», déplacez le sélecteur vers la droite (vert), pour choisir «désactiver», déplacez le vers la gauche (blanc).

• Appuyez sur «OK» pour valider la personnalisation de votre mode

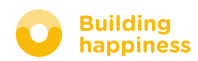

#### D. SIMPLIFIEZ-VOUS LA VIE : LES SCENARIOS

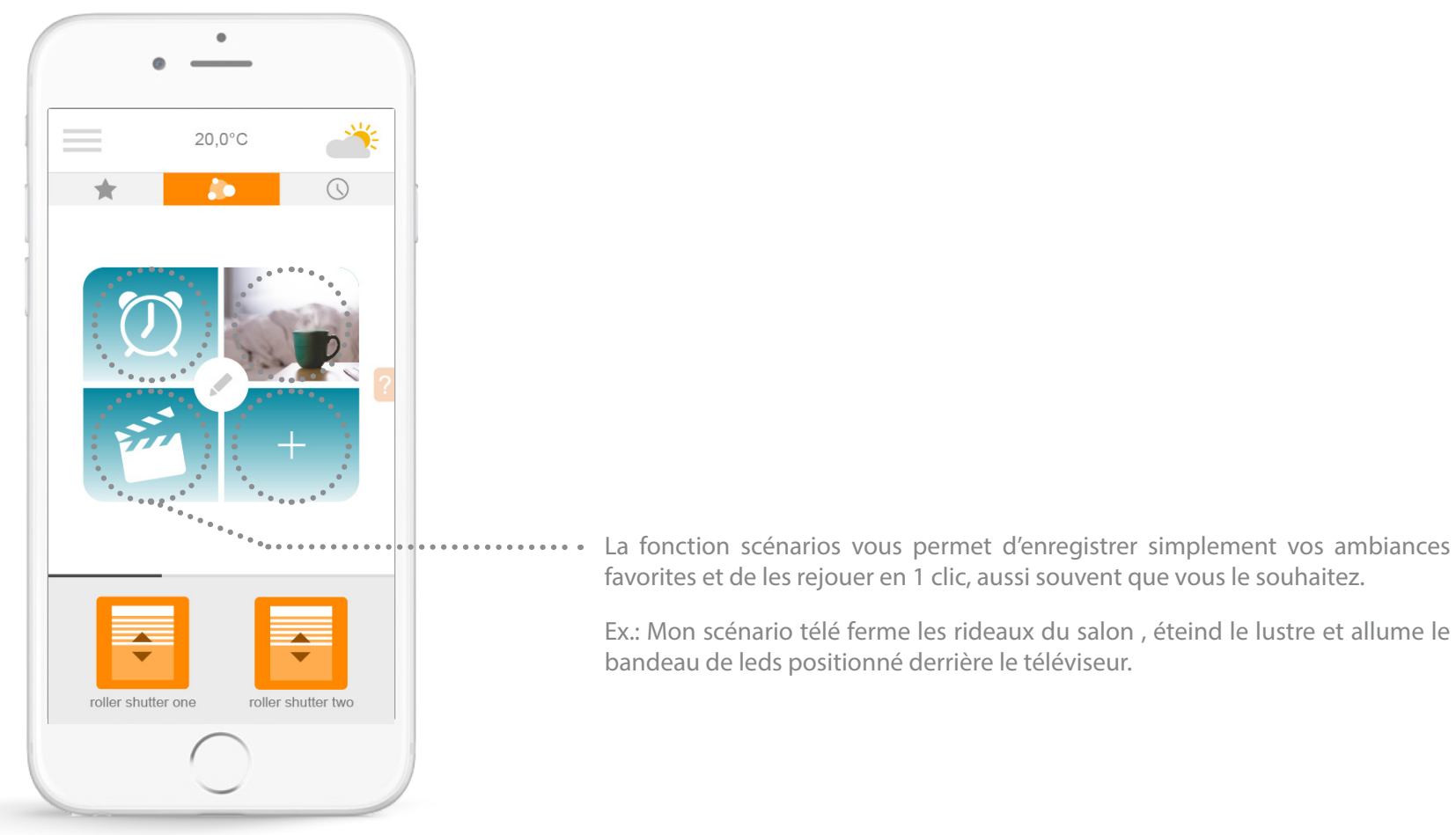

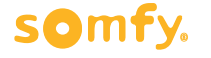

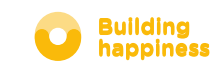

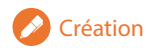

### D. SIMPLIFIEZ-VOUS LA VIE : LES SCENARIOS

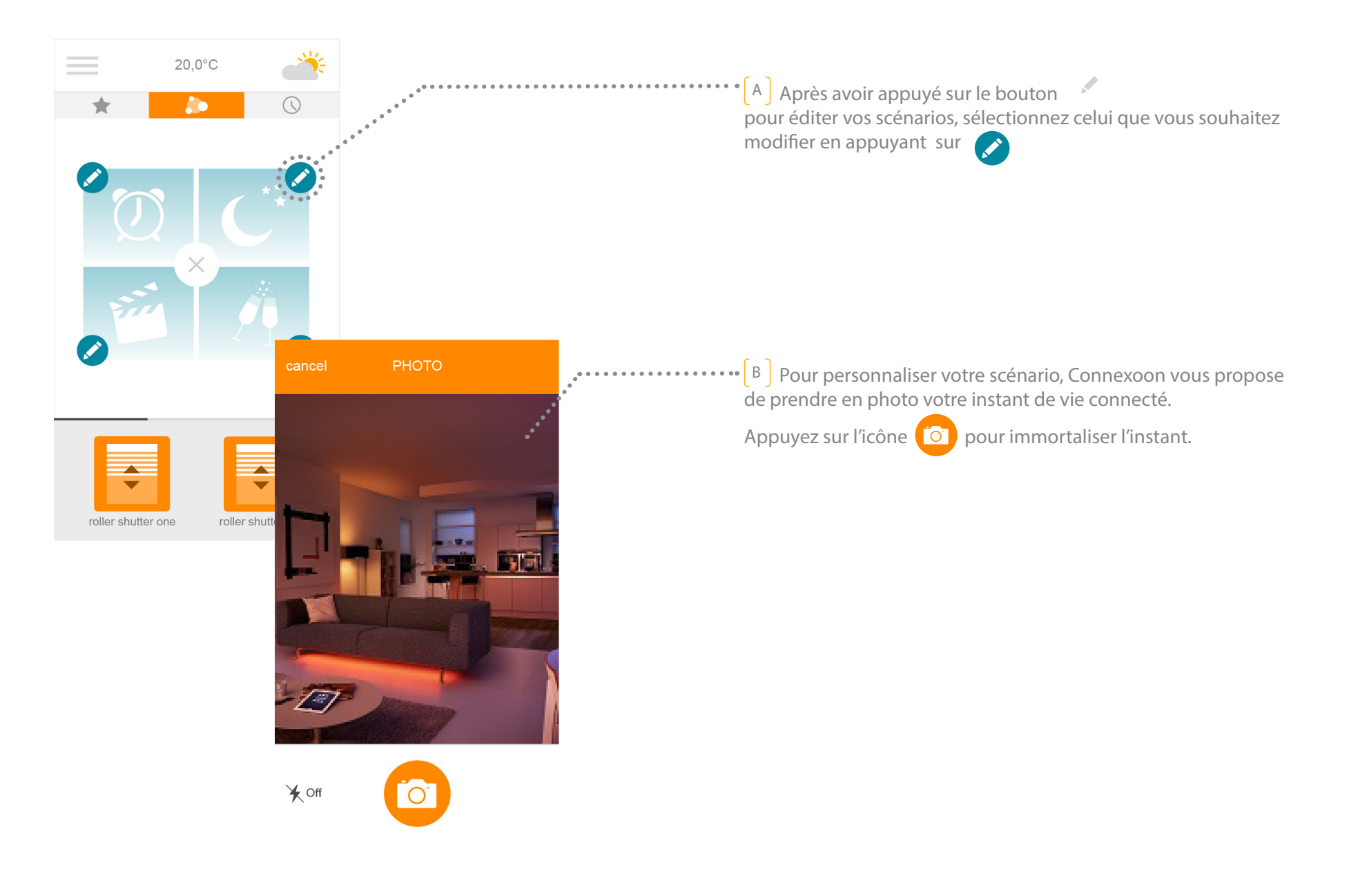

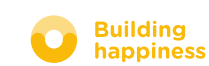

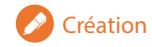

## D. SIMPLIFIEZ-VOUS LA VIE : LES SCENARIOS

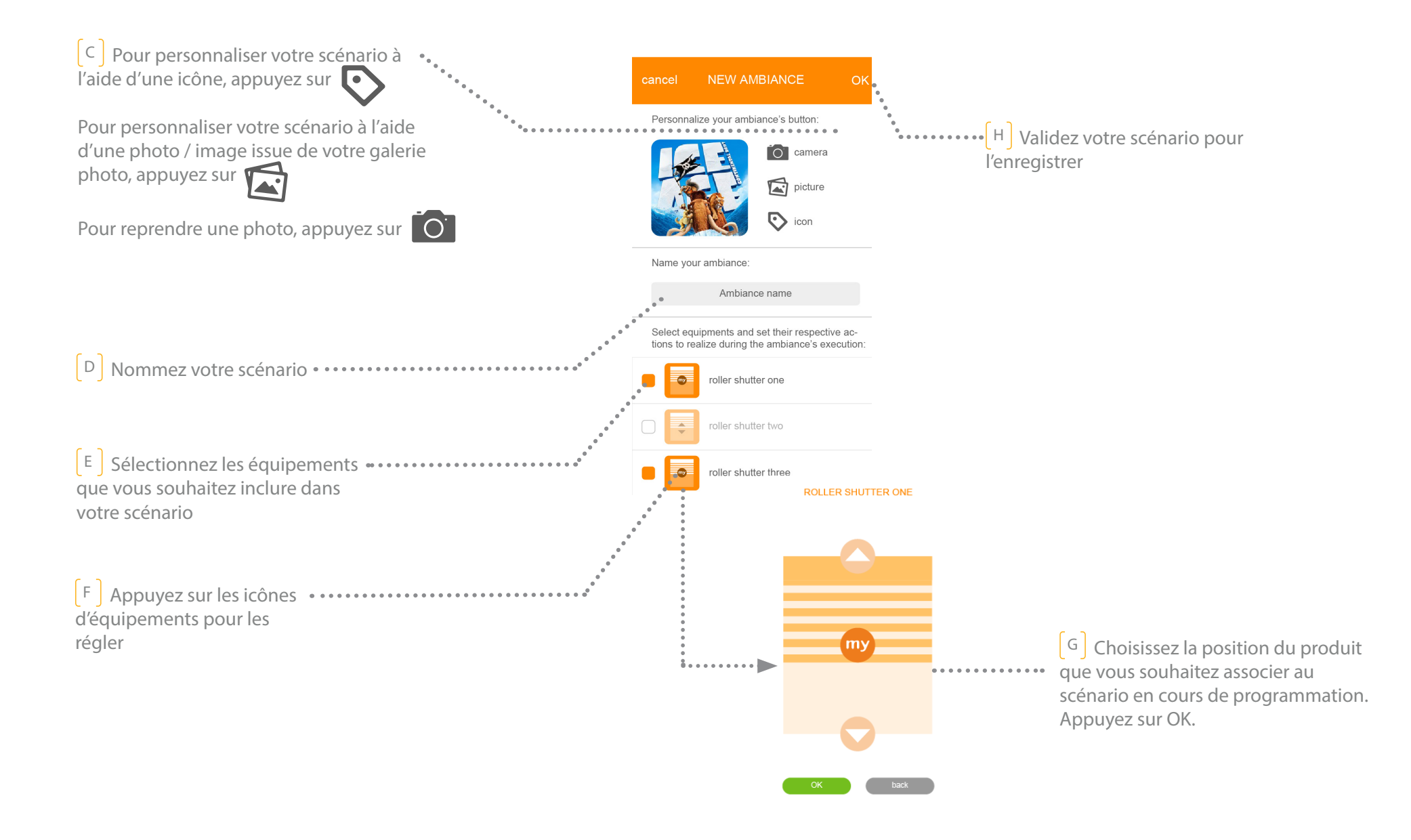

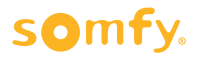

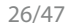

#### E. MON HORLOGE

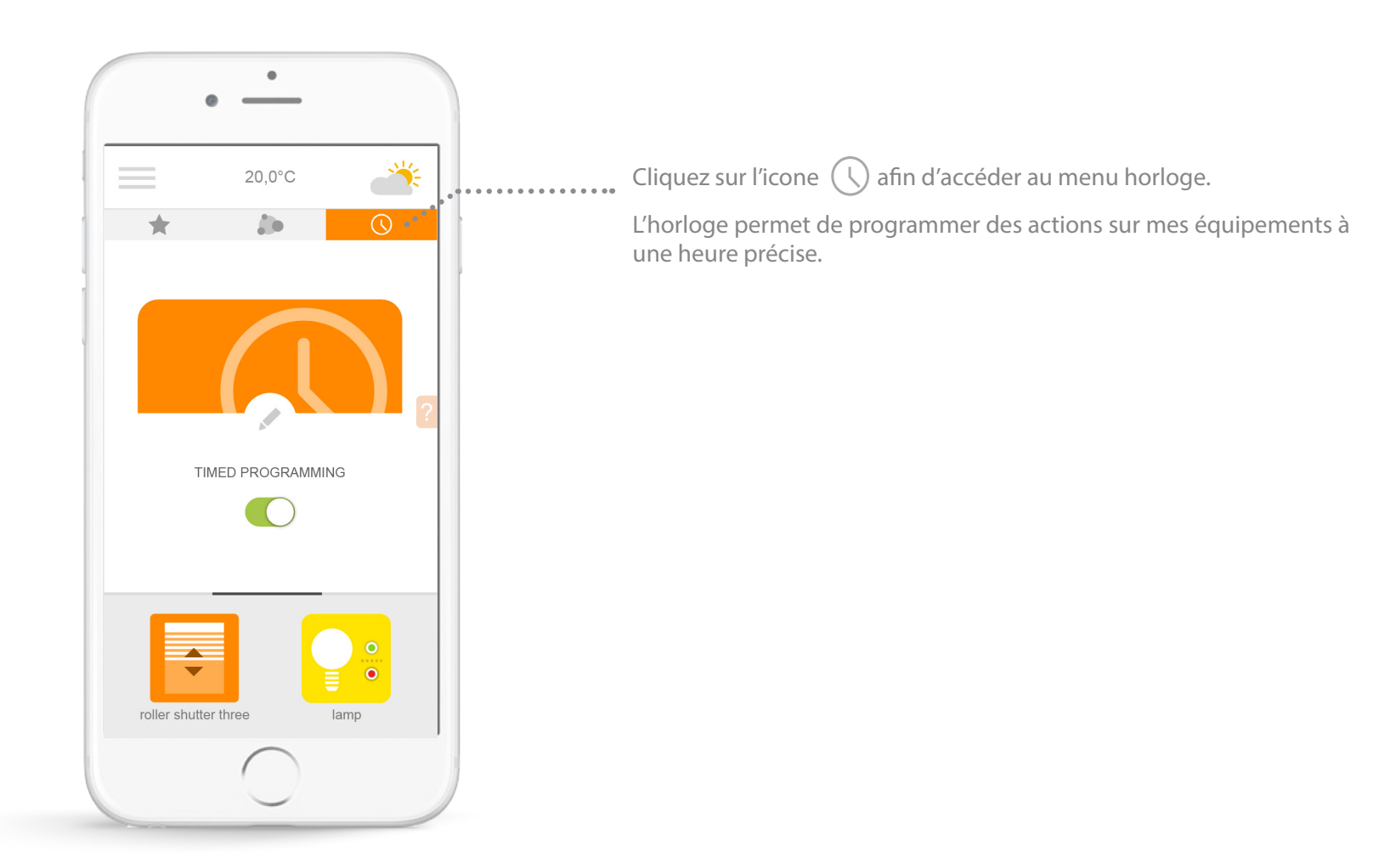

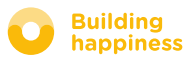

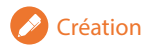

### E. MON HORLOGE

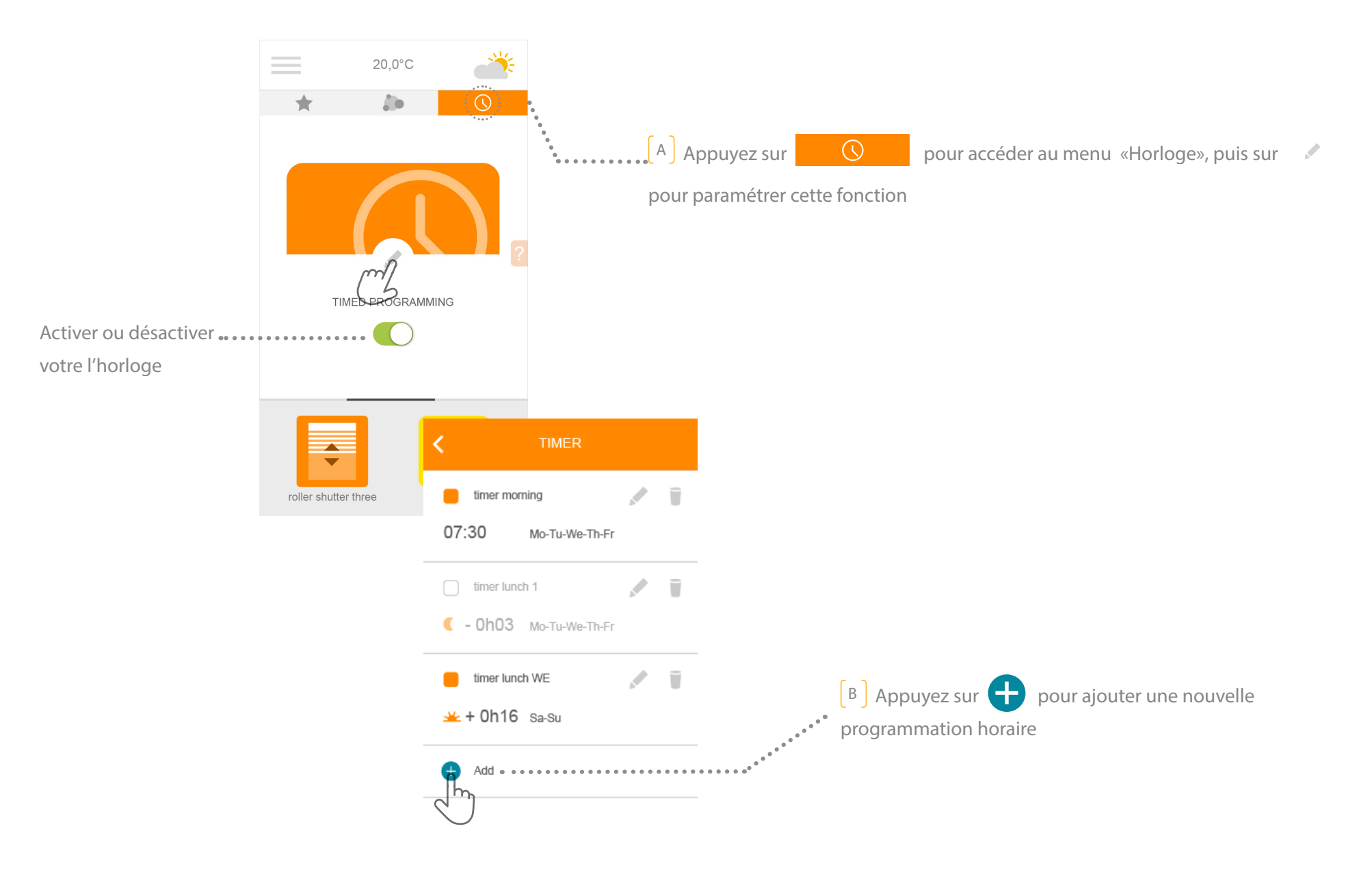

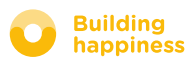

#### E. MON HORLOGE

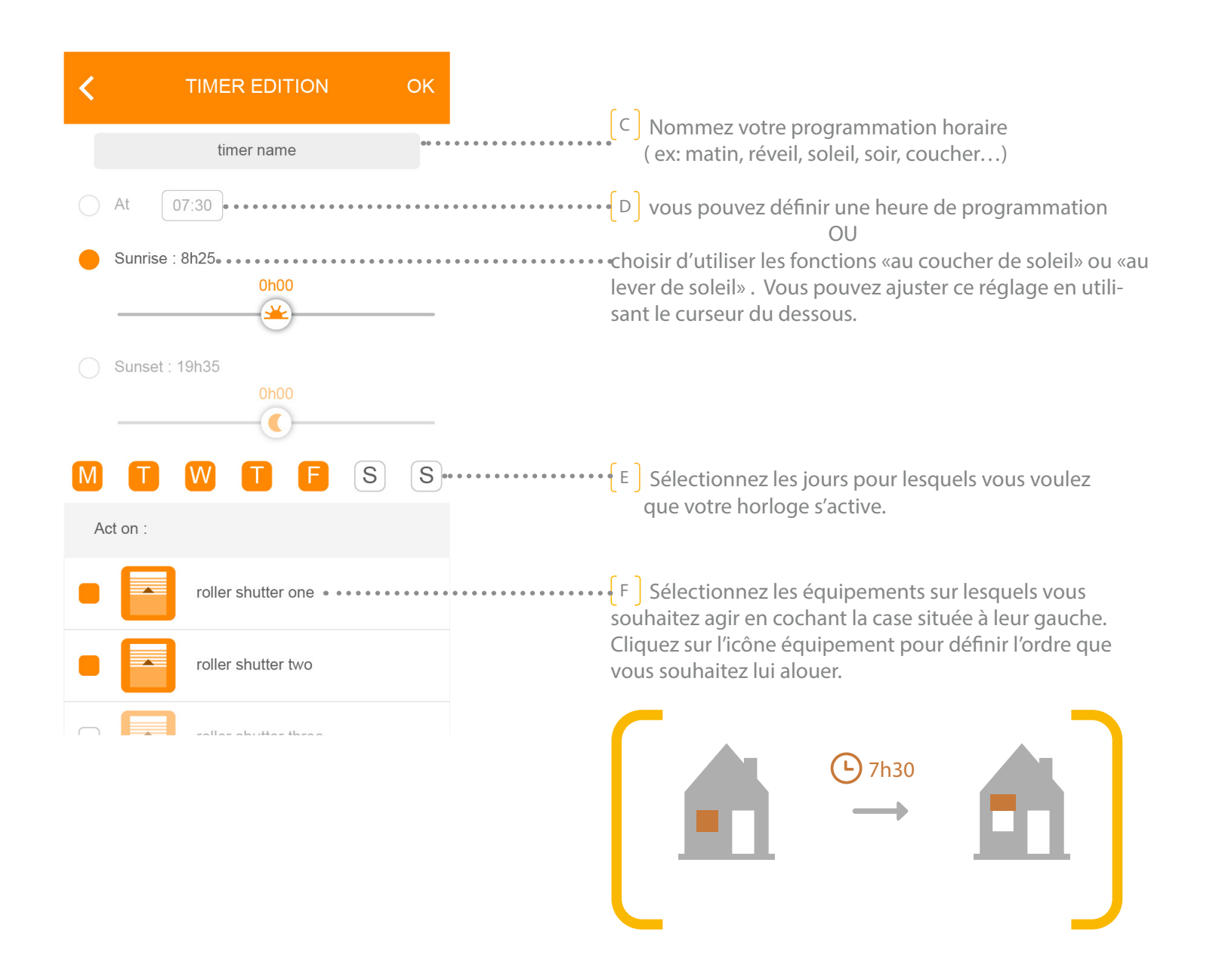

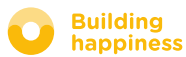

# [4] GÉRER MON INSTALLATION

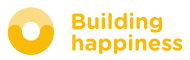

# GÉRER MON INSTALLATION

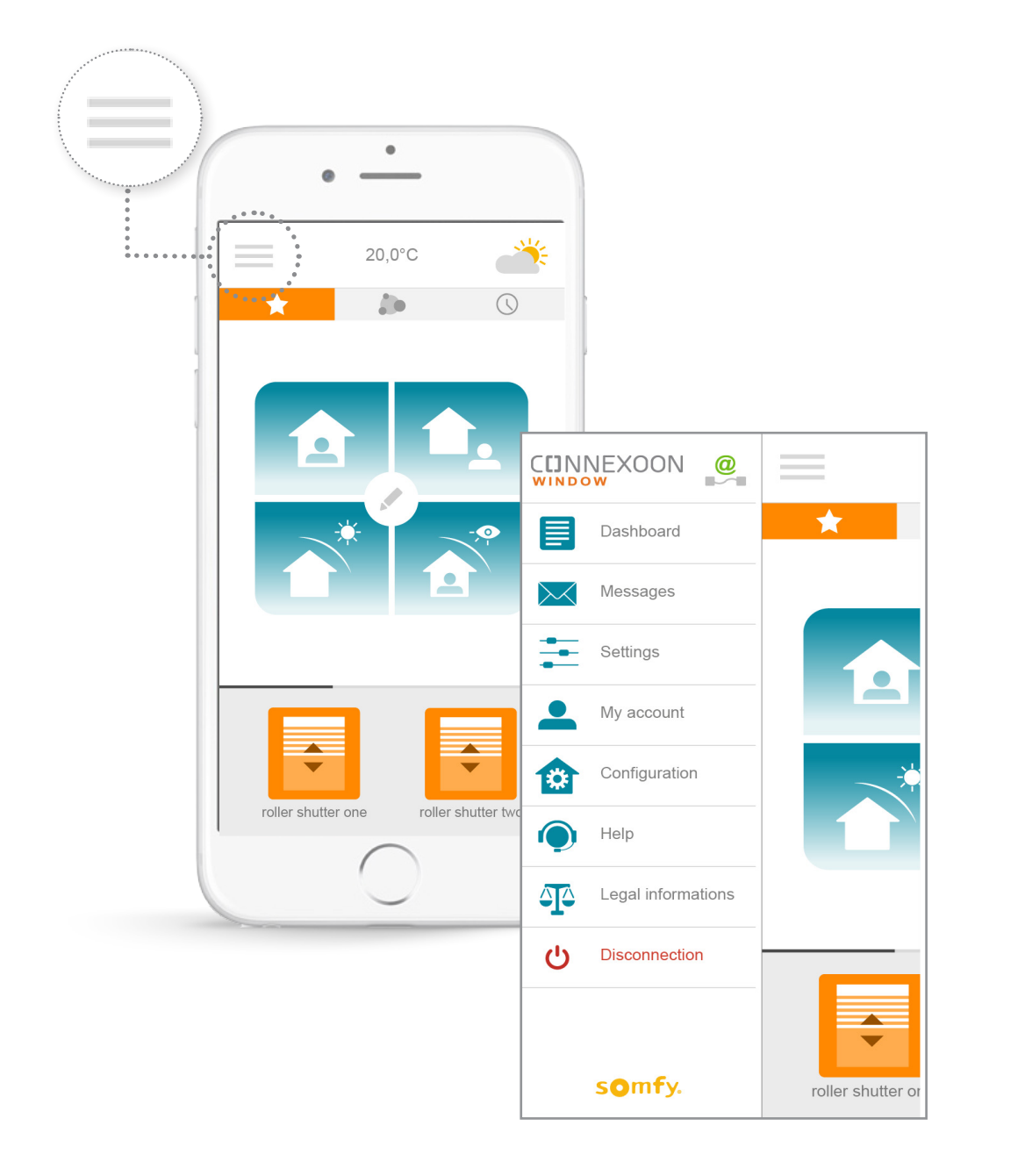

En cliquant sur menu  $\equiv$ , vous avez accès à plusieurs fonctions de paramétrage et de gestion de votre application Connexoon Window :

- le tableau de bord
- votre messagerie
- les paramètres de l'application
- votre compte
- la configuration de votre système
- l'aide
- les mentions légales
- la déconnexion de votre application

Le menu de « configuration », donne accès à des fonctions avancées d'installation. L'accès à ce menu est réservé aux installateurs.

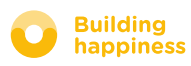

### A. TABLEAU DE BORD

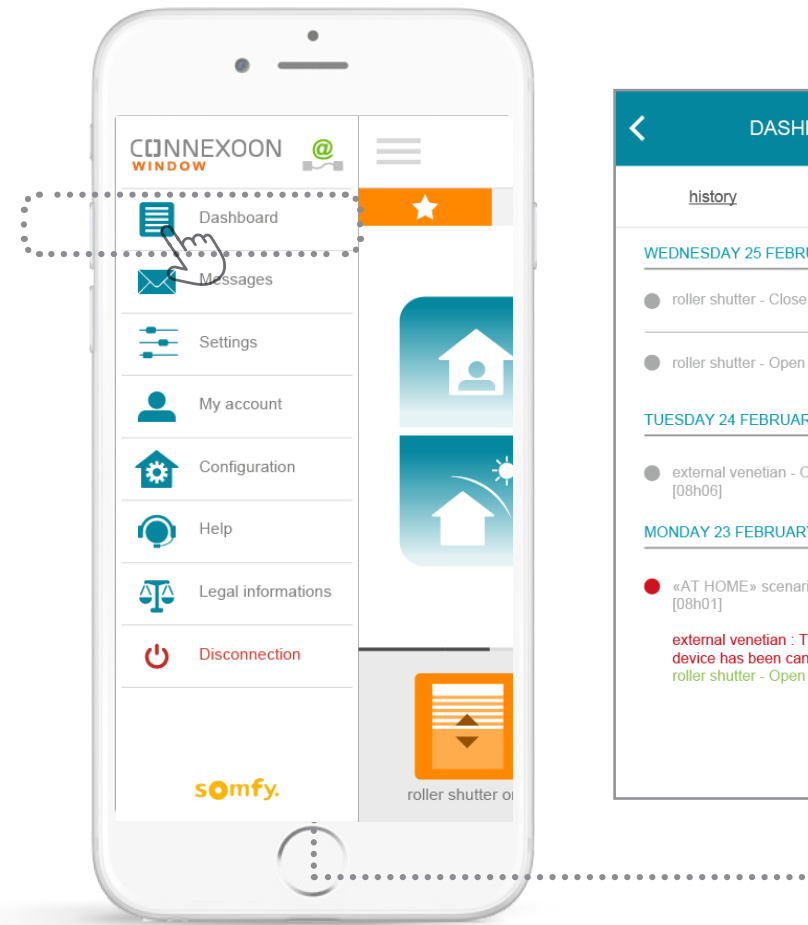

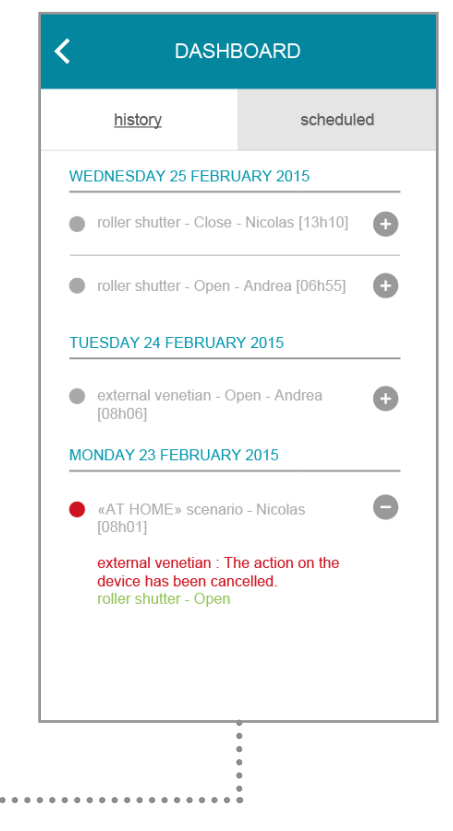

Ce menu vous permet de visualiser en un clic l'historique des actions réalisées sur l'ensemble de vos équipements connectés.

• Le point rouge vous indique que la commande a été volontairement stoppée.

d'informations.

Appuyez sur l'icône pour avoir davantage

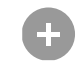

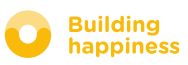

#### B. MESSAGERIE

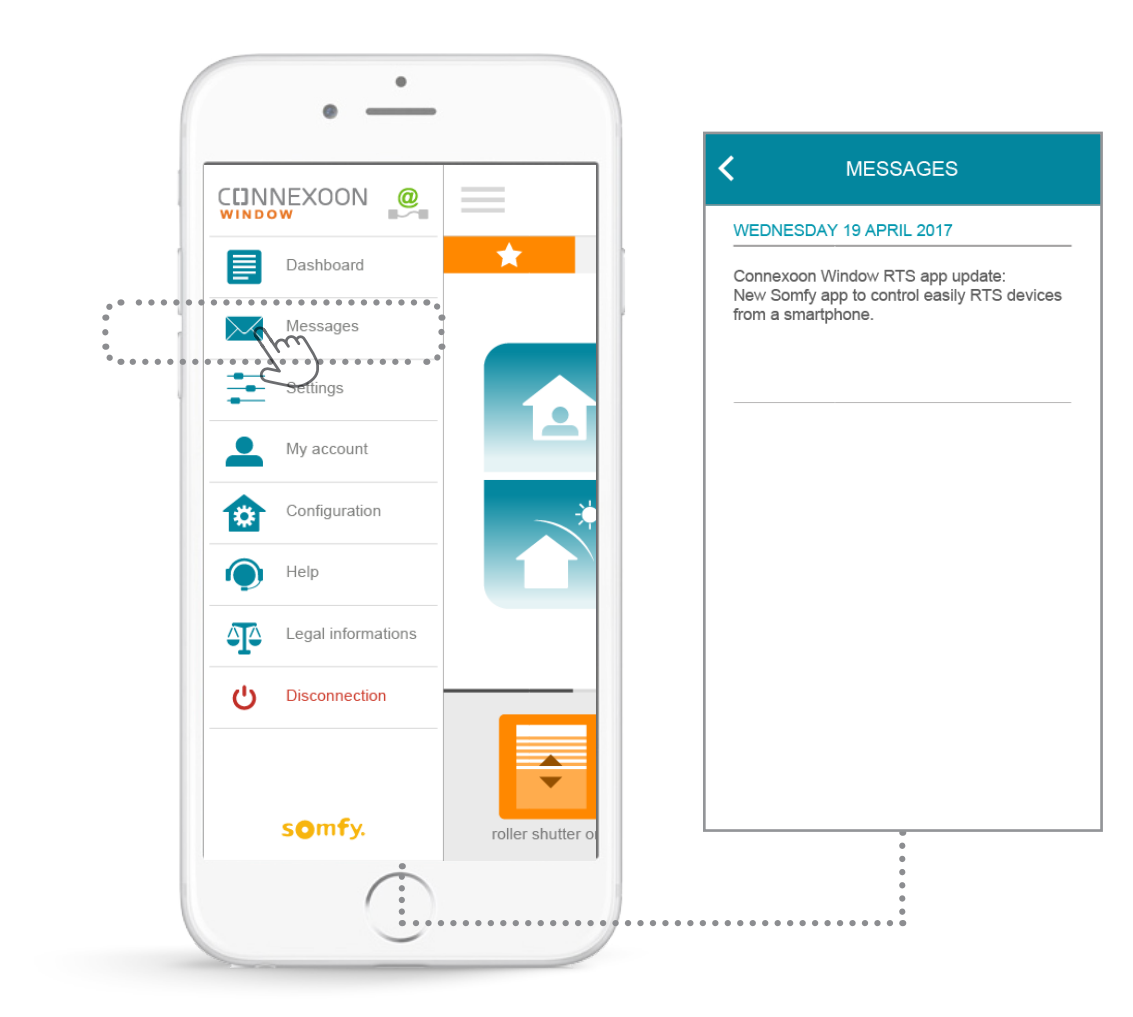

Vous trouverez dans votre messagerie Connexoon toutes les informations sur les mises à jour et nouveautés à venir.

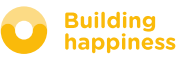

# C. PARAMÈTRES

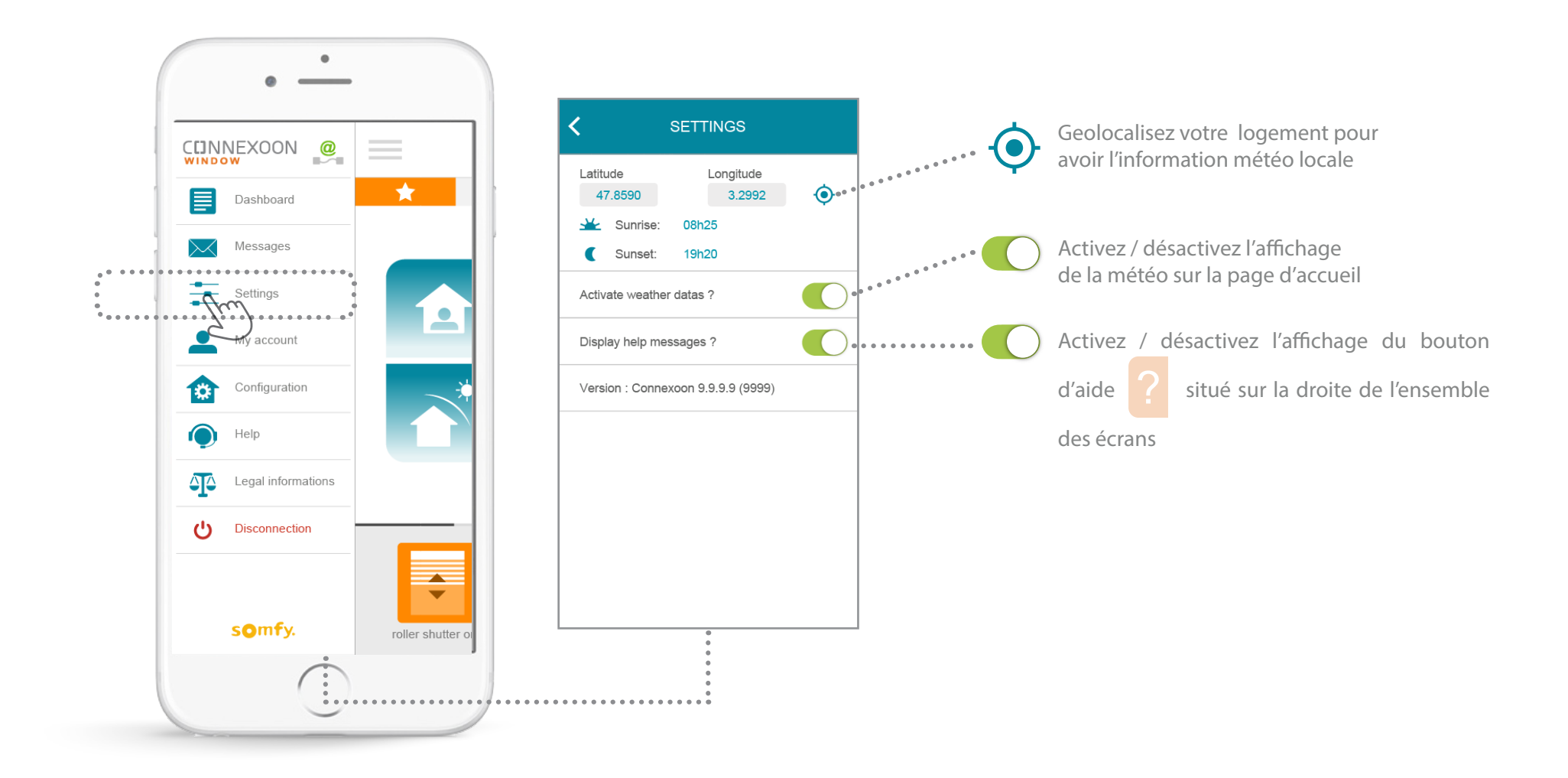

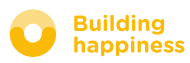

#### D. MON COMPTE

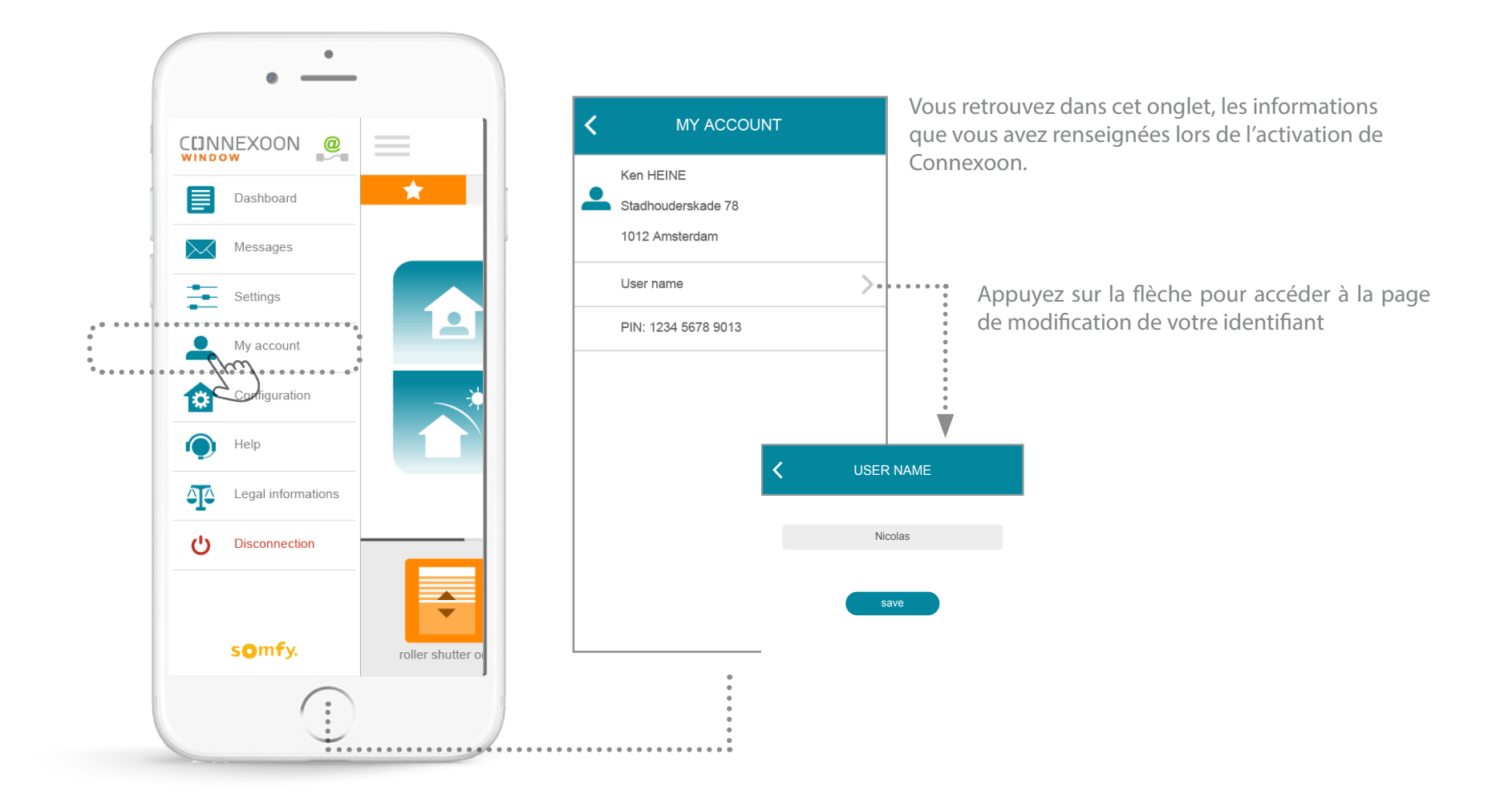

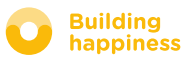

#### E. AIDE

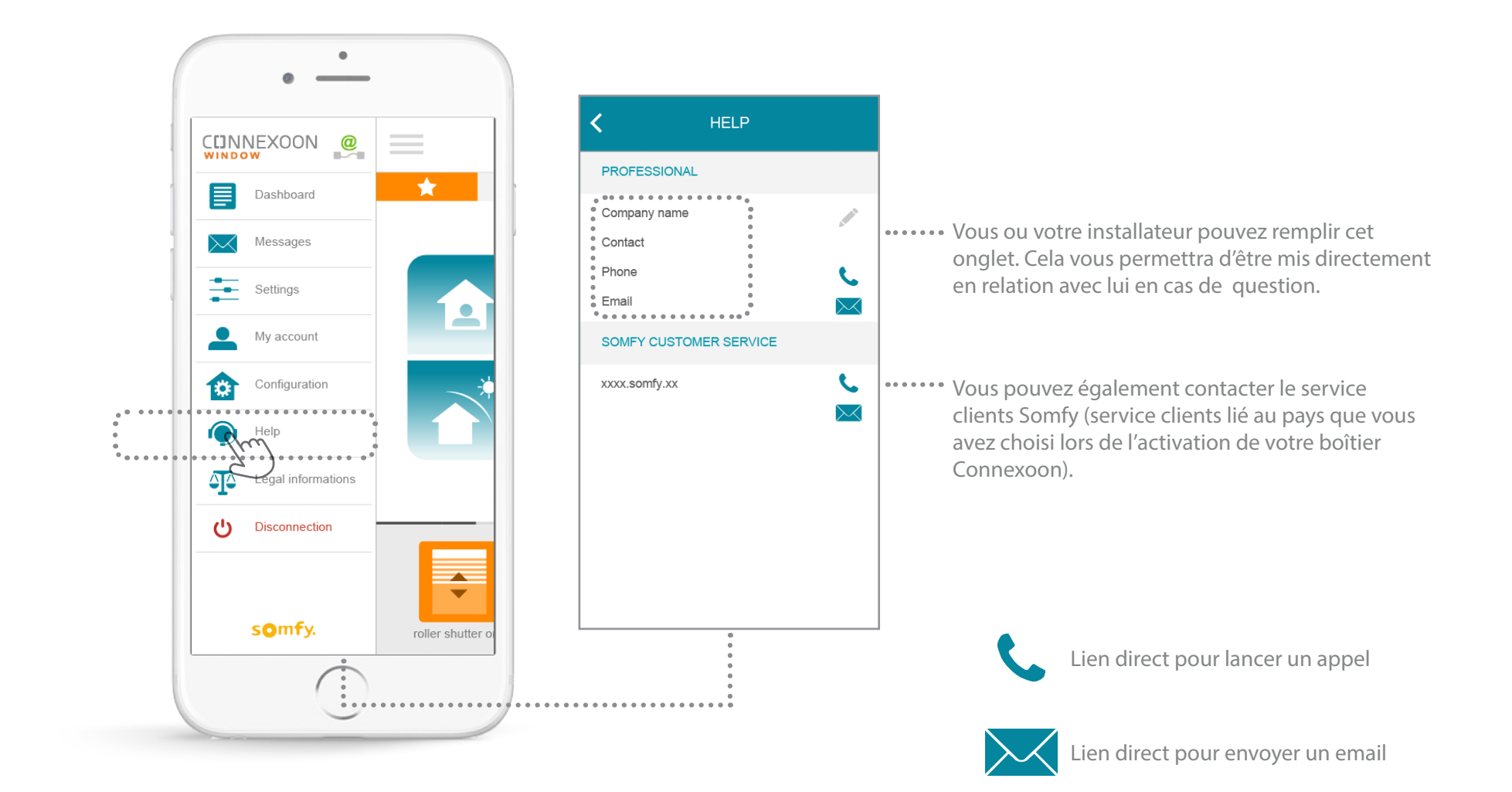

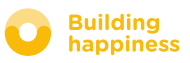

# F. INFORMATIONS LEGALES

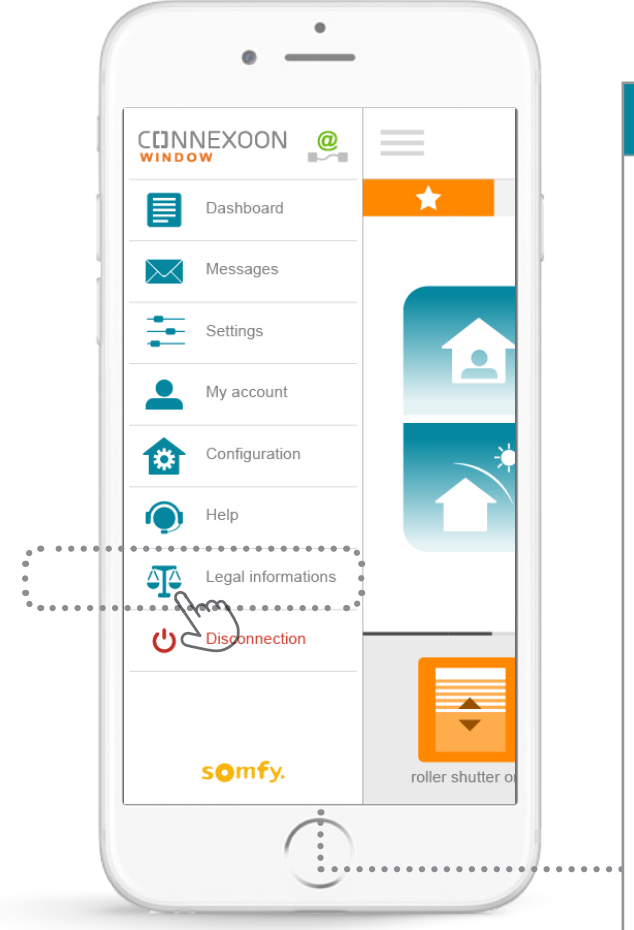

#### **INFORMATIONS LEGALES**

#### Mentions légales

SOMFY SAS is a simplified stock corporation with a capital of 20.000.000 euros, having its head office at 50, avenue du Nouveau Monde, 74300 Cluses, registered at Annecy's Register of Trade and Commerce under number 303.970.230.

This app as well as information contained (including pictures, drawings ...) is protected by copyright. All rights are therefore reserved. SOMFY Trademarks and all brands figurative or not and more generally all other trademarks, illustrations,<br>images and logos mentioned on this app, whether registered or not, are and remain the exclusive property of SOMFY SAS or of its affiliates in the world or are reproduced with the consent of their owners.

#### Précautions d'usage - Avertissement

#### a) Généralités

Les solutions domotiques nécessitent des précautions d'usage de la part des utilisateurs et les occupants. Pour cette raison, Somfy recommande :

- la prise en compte, dans la configuration des solutions domotiques, de l'environnement de l'habitat et de toute situation spécifique relative à chaque occupant (ex : personnes à mobilité réduite, enfants en bas âge, présence d'animaux...) - le paramétrage de scénarios et d'automatismes ne présen-

tant aucun risque pour les occupants de l'habitat<br>Lant aucun risque pour les occupants de l'habitat<br>- la mise en test périodique, sous étroite surveillance d'un utilisateur principal, du bon fonctionnement des équipements connectés

- la maintenance et la vérification régulière des équipements connectés ou du paramétrage des fonctionnalités par un professionnel de la domotique. De plus, il est de la responsabilité du seul utilisateur de s'as-

surer que le paramétrage et l'usage qu'il fait des services domotiques est conforme aux lois et réglementations spécifigues en vigueur.

#### b) Spécificités

Portes et portails motorisés Conformément à la norme EN 12453, relative à la sécurité d'utilisation des portes et portails motorisés, l'utilisation du boitier Somfy pour la commande d'un automatisme de porte de garage ou de portail sans visibilité de l'utilisateur, nécessite obligatoirement l'installation d'un dispositif de sécurité type cellule photoélectrique sur cet automatisme. Dans le cas de non-respect de ces instructions, Somfy se libère de toute responsabilité des dommages qui peuvent être engendrés.

Le menu «informations légales» permet de retrouver l'ensemble des mentions légales et précautions d'usage.

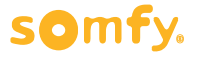

# FONCTIONS AVANCÉES D'INSTALLATION

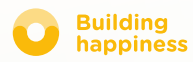

# FONCTIONS AVANCÉES D'INSTALLATION

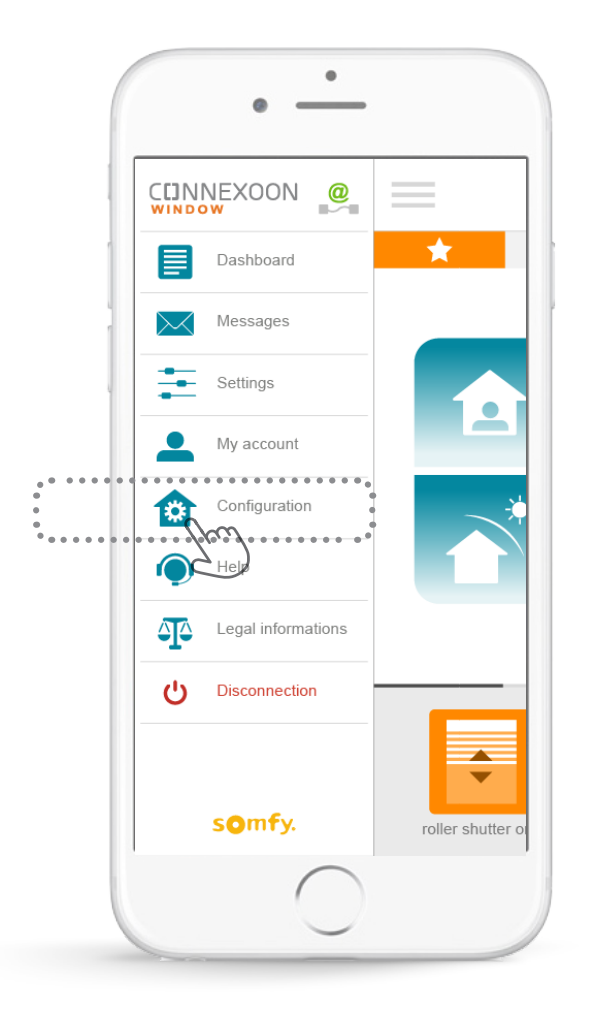

- Ce menu permet :
- D'enregistrer de nouveaux équipements RTS compatibles avec votre Connexoon.
- De supprimer des équipements enregistrés dans votre Connexoon

Pour accéder à ces fonctions appuyer sur

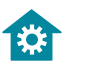

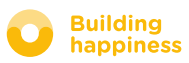

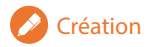

# A. RENOMMER VOS PRODUITS DANS L'APPLICATION

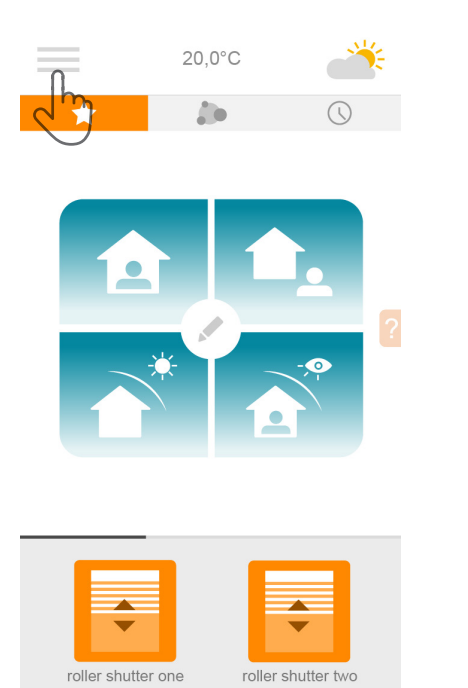

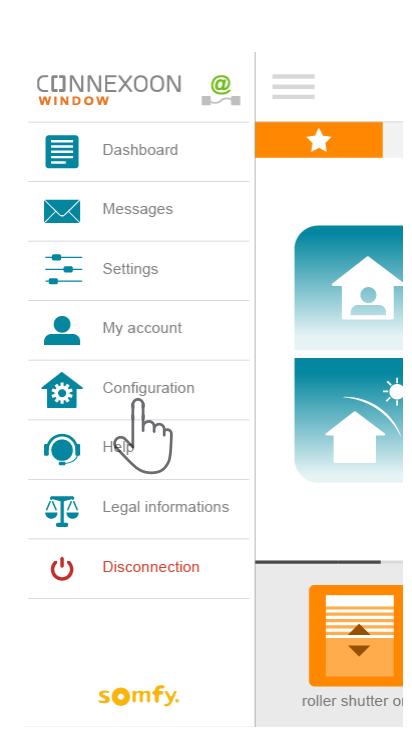

 $[A]$ Appuyez sur le menu

B Appuyez sur l'onglet configuration

C Appuyez sur le crayon placé à droite de l'équipement pour modifier son nom

**CONFIGURATION** 

 $\Rightarrow$ 

living room

Add

#### A. RENOMMER VOS PRODUITS DANS L'APPLICATION

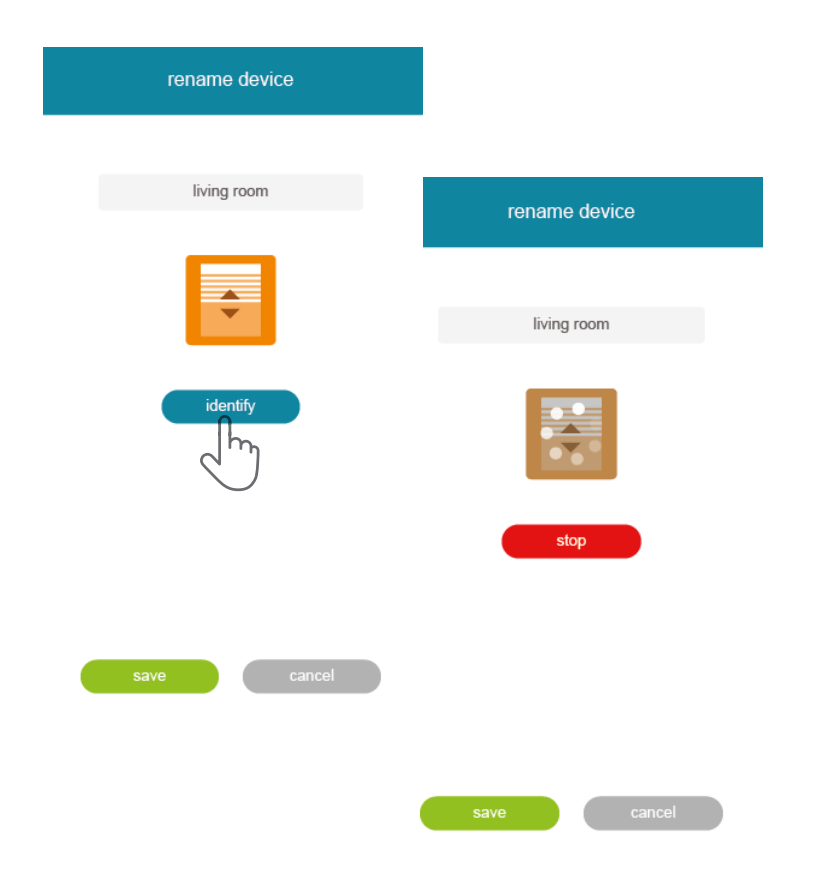

 $\boxed{D}$  Vous pouvez renommer votre produit en éditant le champ «nom» dans le rectangle gris placé en haut de l'écran.

Pour vérifier qu'il s'agit bien du produit à renommer, appuyez sur «identifier». Le produit fera alors des va et vient ou des flashs lumineux.

Pour arrêter l'identification, appuyez sur «stop».

Appuyez sur «enregistrer» pour sauvegarder le nouveau nom.

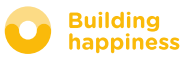

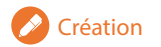

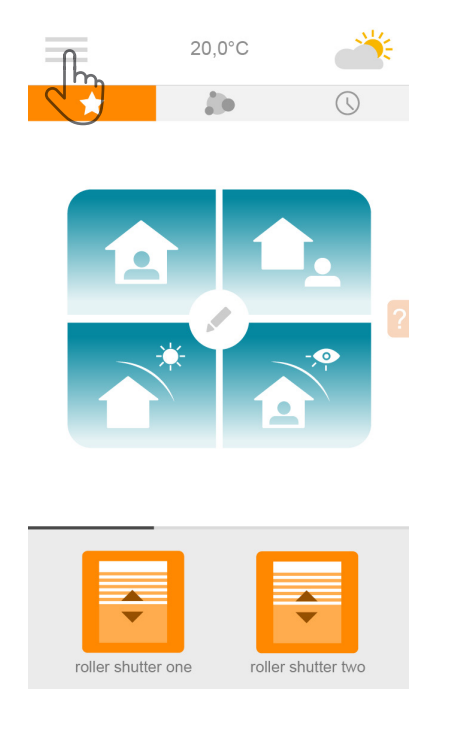

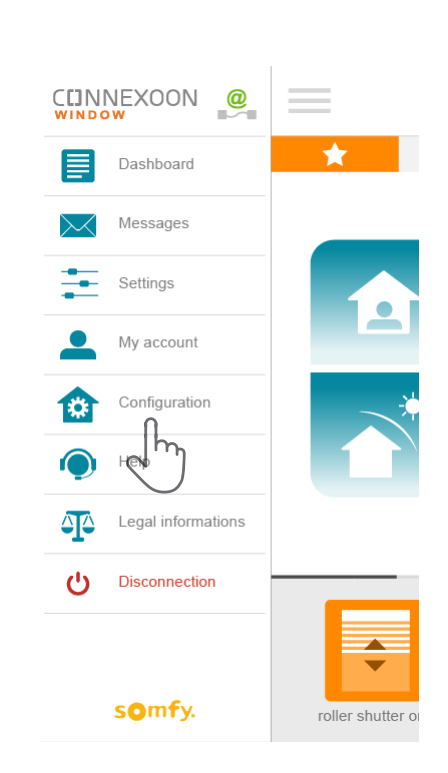

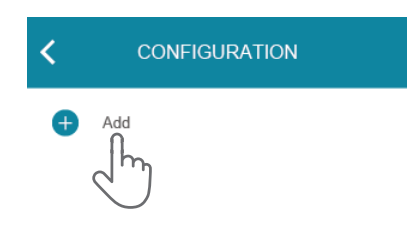

 $A$  Appuyez sur le menu

 $\left[\begin{array}{ccc} B \end{array}\right]$ Appuyez sur l'onglet  $\left[\begin{array}{ccc} C \end{array}\right]$ Appuyez sur  $\left[\begin{array}{ccc} A \end{array}\right]$ configuration

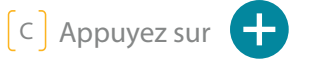

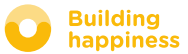

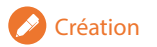

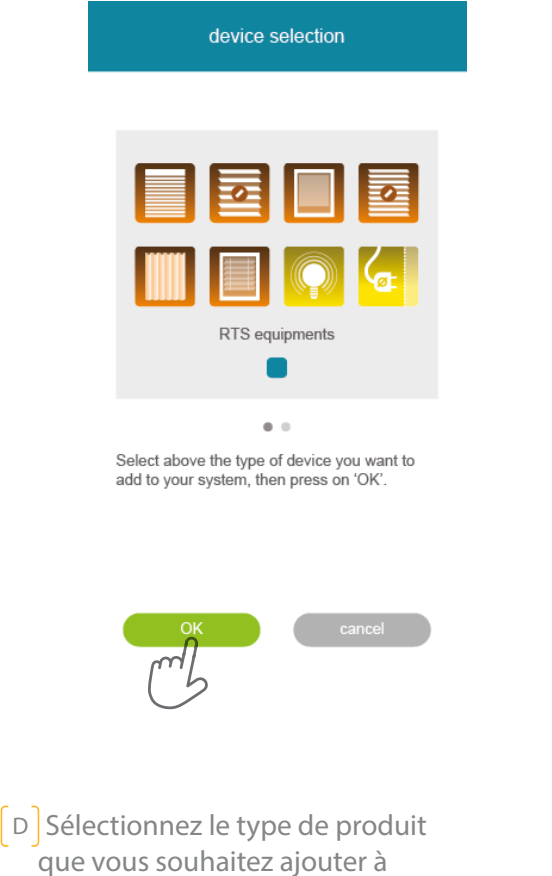

 que vous souhaitez ajouter à l'installation : moteurs/actionneurs RTS ou lumières Philips Hue , puis confirmez en appuyant sur **can be a** 

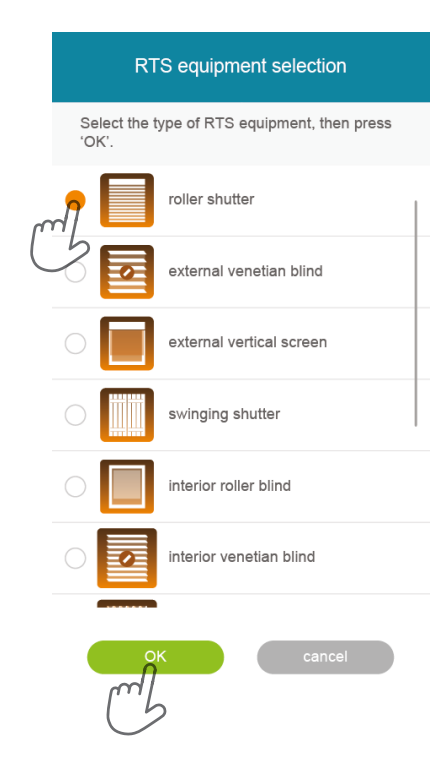

 $E$  Selectionnez l'icône représentant le produit que vous souhaitez enregistrer dans le boîtier.

adding a roller shutter

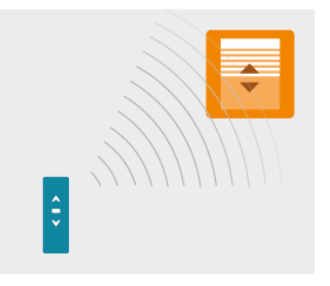

Test the roller shutter with its remote control to check that it is operating correctly. Be sure it controls only the roller shutter to add. If it controls several devices at the same time. select the right channel or another remote control which controls only this roller shutter. Open it. Then click on 'OK'

**OK** 

 $F$  Tester le produit en le pilotant à l'aide de sa commande murale ou télécommande. Assurez-vous que la commande ne pilote bien que le produit à ajouter.

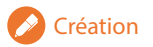

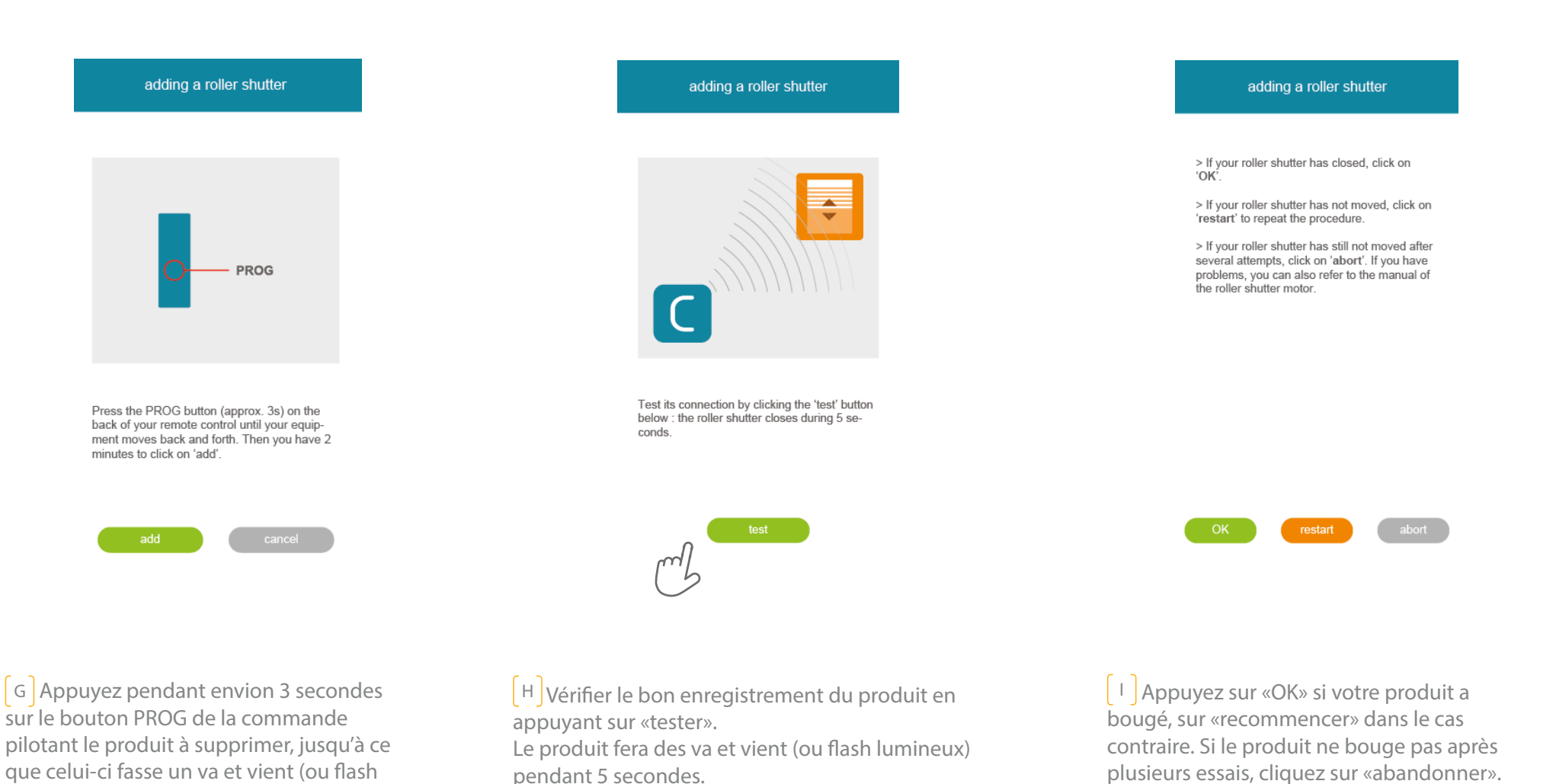

**somfy** 

lumineux). Vous avez alors 2 secondes pour valider en appuyant sur «ajouter»

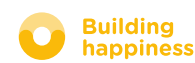

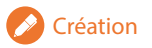

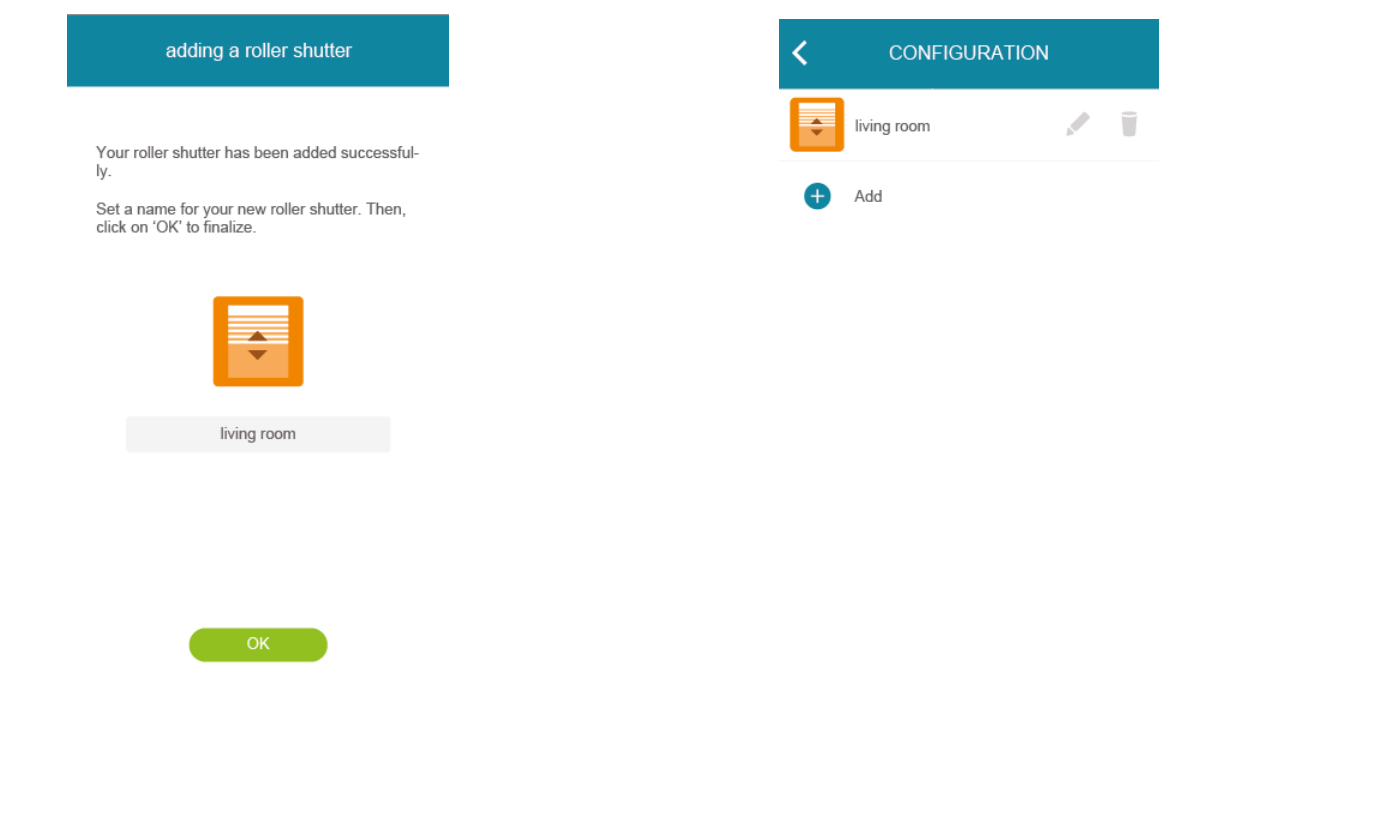

J Nommez votre produit, puis appuyez sur «OK»

 $K$  Le produit apparaît alors dans votre liste.

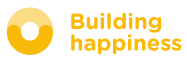

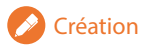

# C. SUPPRIMER DES PRODUITS RTS VIA L'APPLICATION

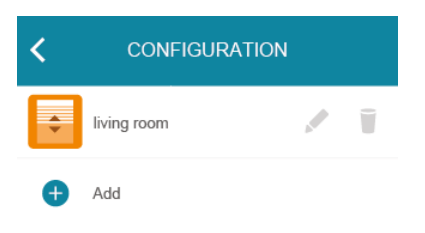

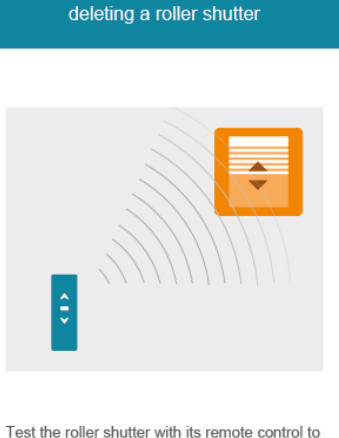

check that it is operating correctly. Be sure it controls only the roller shutter to delete. If it controls several devices at the same time. select the right channel or another remote control which controls only this roller shutter. Open it. Then click on 'OK'

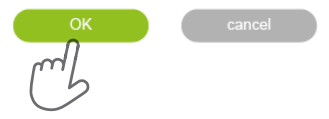

 $\lceil c \rceil$  Appuyez sur

 $\boxed{B}$  Tester le produit en le pilotant à l'aide de sa commande murale ou télécommande. Assurez-vous que la commande ne pilote bien que le produit à supprimer.

 $\mathcal{C}$  Appuyez pendant envion 3 secondes sur le bouton PROG de la commande pilotant le produit à supprimer, jusqu'à ce que celuici fasse un va et vient (ou flash lumineux). Vous avez alors 2 secondes pour valider en appuyant sur «supprimer»

deleting a roller shutter

Press the PROG button (approx, 3s) on the

back of your remote control until your equipment moves back and forth. Then you have 2

minutes to click on 'delete'

PROG

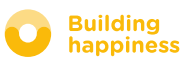

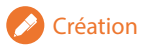

# C. SUPPRIMER DES PRODUITS RTS VIA L'APPLICATION

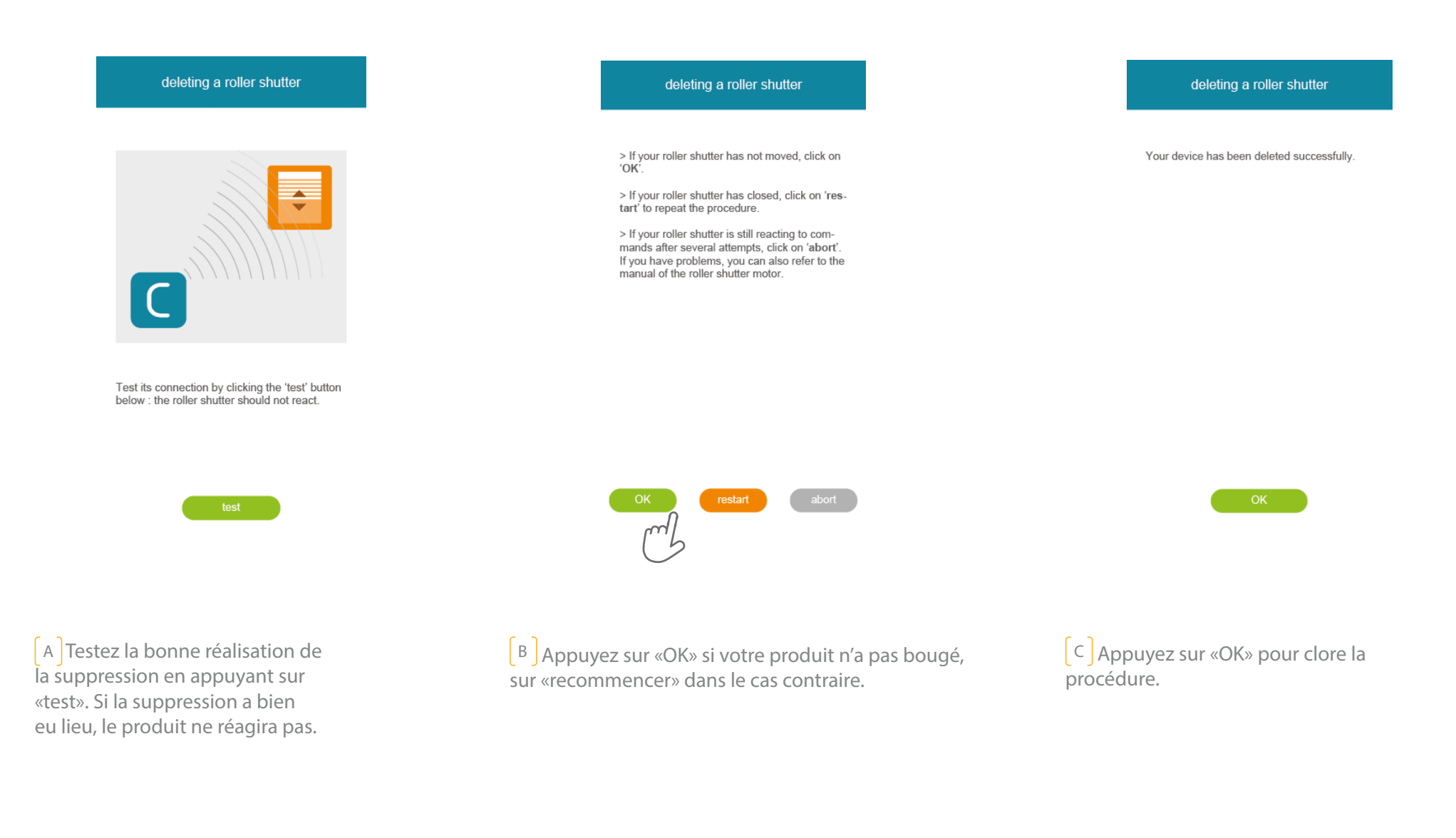

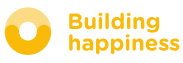